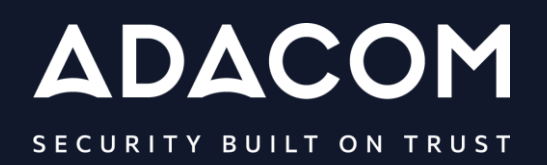

**Instructions for Use of Qualified Certificate for qualified Electronic Signature through AQS portal & Video Identification**

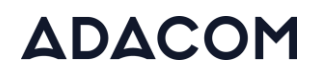

#### 1. Introduction

This document contains detailed instructions for the registration process on the AQS portal of ADACOM and the process of issuing a qualified certificate for electronic signature of a Natural Person associated with a legal person. The validation is carried out first through an automated video call (via dynamic selfie) and in case of six unsuccessful attempts, the user will be referred to a video conference with ADACOM's agent.

You can read detailed instructions about remote identify proofing [here.](https://pki.adacom.com/repository/downloads/identity/REMOTE_IDENTITY_PROOFING.pdf)

This solution follows ministerial decision no. 27499/2021.

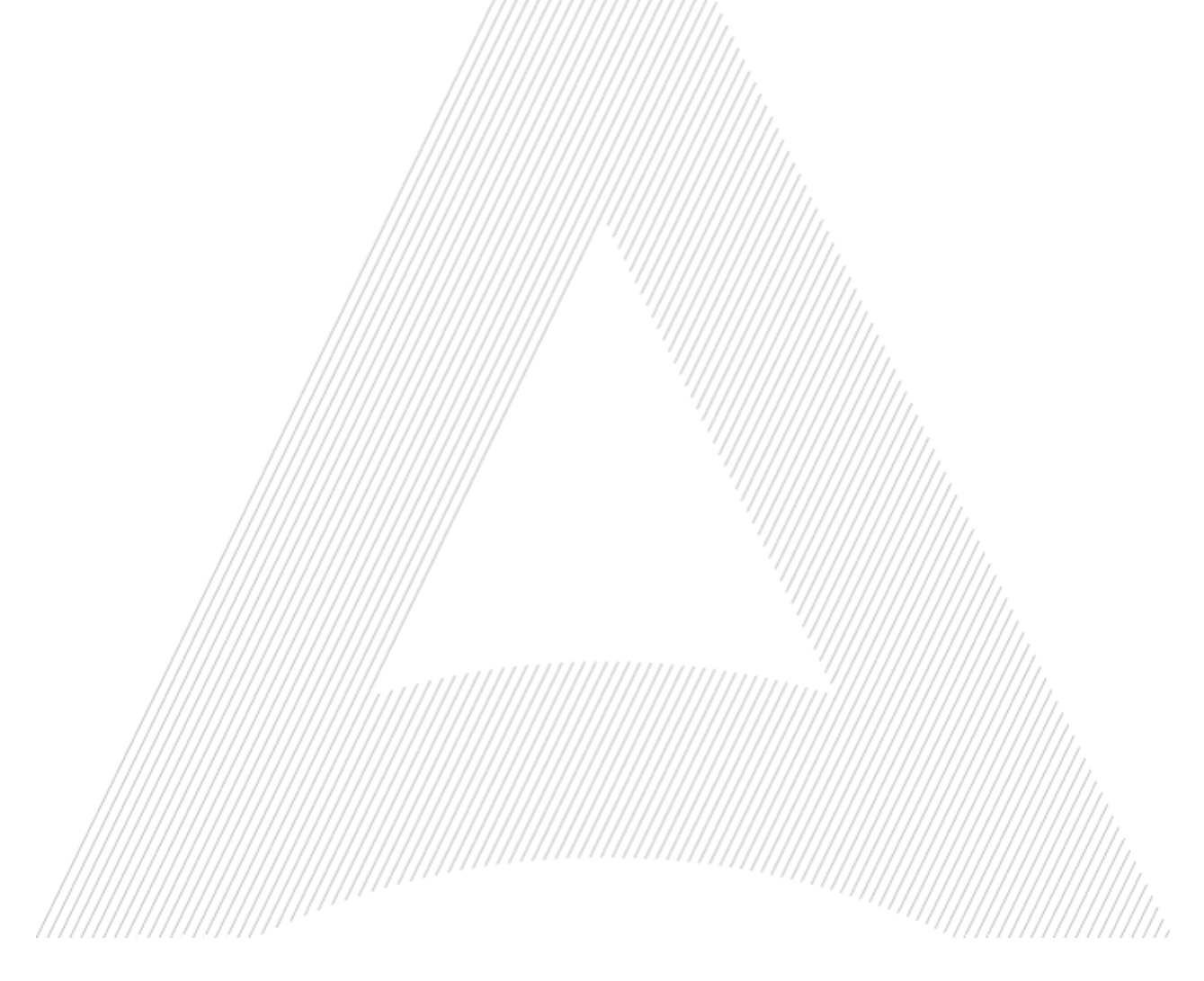

2. Information about conducting automated video call/video conference with Agent.

Before you start the video process, please:

- $\checkmark$  Make sure you have the required identification documents (ID card or passport) with you. The Greek identity card should contain Greek and Latin characters. If you use a Greek identity card you will have to create a solemn declaration through [gov.gr,](https://www.gov.gr/ipiresies/polites-kai-kathemerinoteta/psephiaka-eggrapha-gov-gr/ekdose-upeuthunes-deloses) detailed information can be found here. You can also use the new type of Greek identity card (TD1) without submitting a solemn declaration to the system.
- $\checkmark$  Have an electronic copy of your identification document (identity card or passport). The file should be in photo format (.jpeg, .png, .jpg, .tiff, .bmp).
- $\checkmark$  Check the sound of your computer (microphone, speaker, etc.)
- $\checkmark$  Allow the browser (when you will be asked) to access your microphone and camera.
- $\checkmark$  Make sure that the lighting in your space is sufficient for the needs of the process.
- $\checkmark$  Make sure your network is working properly and your device is connected to the network.
- $\checkmark$  Make sure to close/disable programs on your device that may include sound notifications.
- ✓ Make sure that nothing will distract you (e.g **no other person appears during the procedure**). You must be alone in the room for the duration of the online video identification.
- $\checkmark$  Estimated completion time: the automated process is about 5 minutes, the video conference with Agent is about 5-15 minutes.

Please note that the success of the automated video call or video conference with Agent may be affected by factors beyond our control, including but not limited to connection or network failure.

#### 2.1Technical conditions

A prerequisite for the successful completion of the video call is that you meet the minimum technical specifications/requirements described here. Please choose this identity verification method only if you meet the specified requirements otherwise you can choose another identity verification method (for alternative identity verification methods consult the following [link\)](https://pki.adacom.com/repository/downloads/identity/IDENTITY_VERIFICATION_METHODS.pdf).

To conduct the video call:

 $\checkmark$  You will need a good internet connection.

- If you choose to complete the video identification using your computer, we recommend you connect from a private network rather than a corporate network. It is possible that through a corporate network the process may not be completed successfully due to limitations. Otherwise, you can choose to be identified via your mobile phone (see section 5 [Mobile](#page-18-0)  [identification\)](#page-18-0)
- $\checkmark$  Make sure you are disconnected from a VPN, disable any extensions e.g. Ad block.
- $\checkmark$  If your network is protected by a firewall, the following IPs and ports should be enabled:

# ΔΟΔCΟΜ

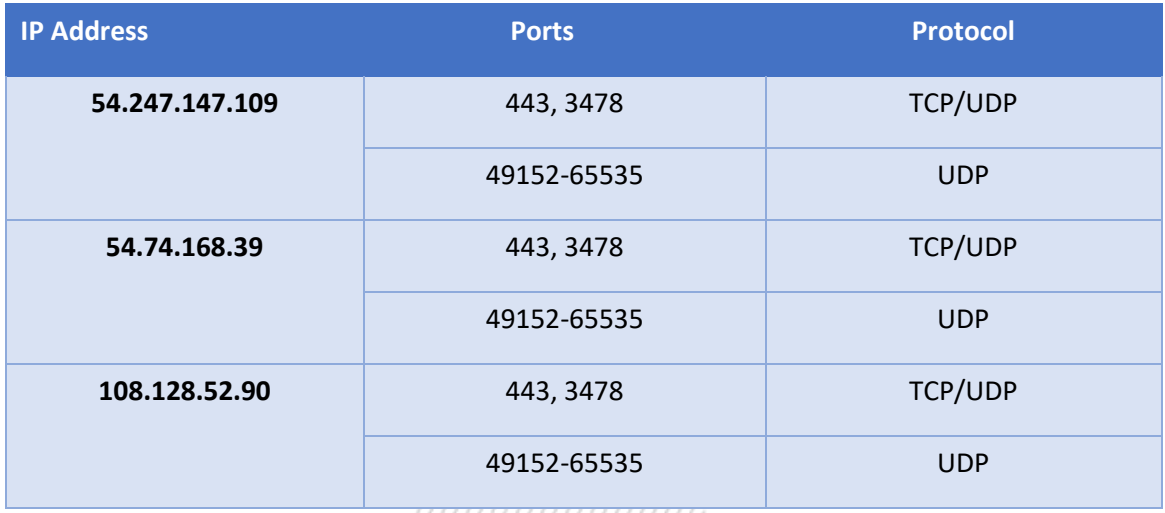

A prerequisite for a successful video call is a continuous and high-quality video connection. To achieve this, we recommend that you meet the following criteria:

- $\checkmark$  The browser you will use should be Google Chrome (from version v56 and above) or Mozilla Firefox (from version v44 and above) or Edge (from version v80 and above). Microsoft Internet Explorer and Safari on windows are not supported.
- $\checkmark$  Desktop cameras often cause problems because their drivers are not adequate and do not have autofocus, i.e they do not focus on the document when it approaches the camera or on the user when he/she tries to validate his/her face.
- $\checkmark$  RAM (mobile devices): A memory of 2 GB or more is recommended to ensure that the video process works properly.
- $\checkmark$  Internet connection: wired internet connection, minimum bandwidth: 1.5 Mbps or fixed Wi-Fi or 3.5G.s or 4G/5G mobile internet access.
- $\checkmark$  Stop programs running in the background (audio and video apps).
- $\checkmark$  Allow the program to access your microphone and camcorder.

If during the video call the quality of your connection is not sufficient for the completion of the process, your request will be rejected in order to try again.

#### 3. User registration in the AQS portal

You will need to register on ADACOM AQS portal by following the steps below.

**Note**: If you already have an account in the AQS portal please follow the instructions in paragraph 4- Login Instructions to your account.

1. Visit the following link and select "Sign Up": "[: https://aqs-portal.adacom.com/aqs](https://aqs-portal.adacom.com/aqs-portal/landing.xhtml)[portal/landing.xhtml](https://aqs-portal.adacom.com/aqs-portal/landing.xhtml) 

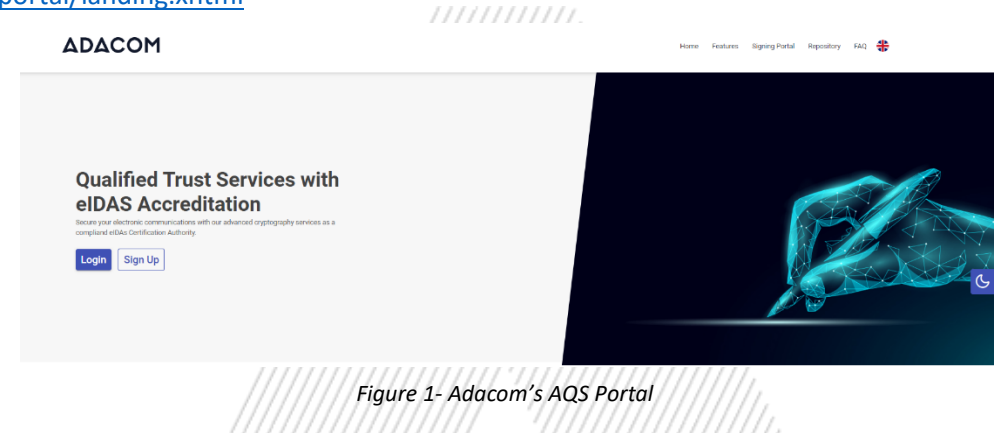

2. Fill in all the information requested in the Registration Form below and select "**Next."**

**Note**: The information you provide must be valid and accurate as it will be used to issue your Qualified Electronic Signature.

#### **Signup Form**

,,,,,,,,,,,,,,,,,,,

Welcome to Aqs portal registration form! Please fill out the following fields to get started.

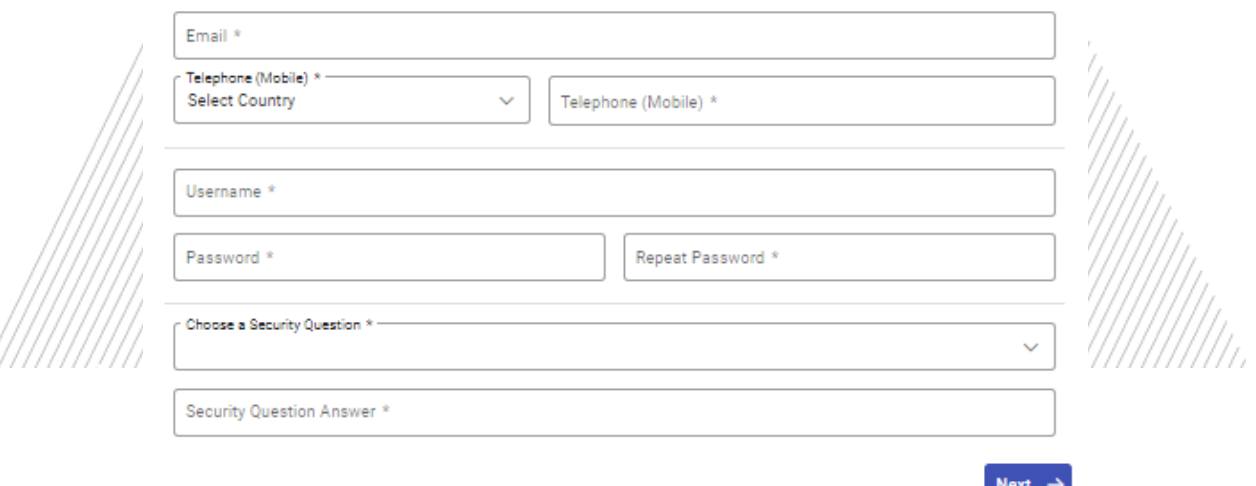

*Figure 2-Registration Form- Account Credentials*

3. Complete the creation of your account by filling in the requested information according to the image below and then click **Next**.

#### **Signup Form**

Welcome to Aqs portal registration form! Please fill out the following fields to get started.

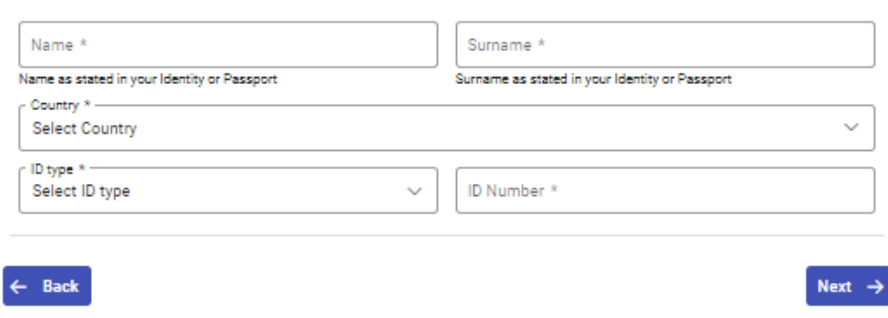

*Figure 3-Registration Form- Natural Person Information*

4. Scroll down to accept the terms and conditions as well as privacy statement and choose **Submit**. ,,,,,,,,,,,,,,,,,,,,,,,,,

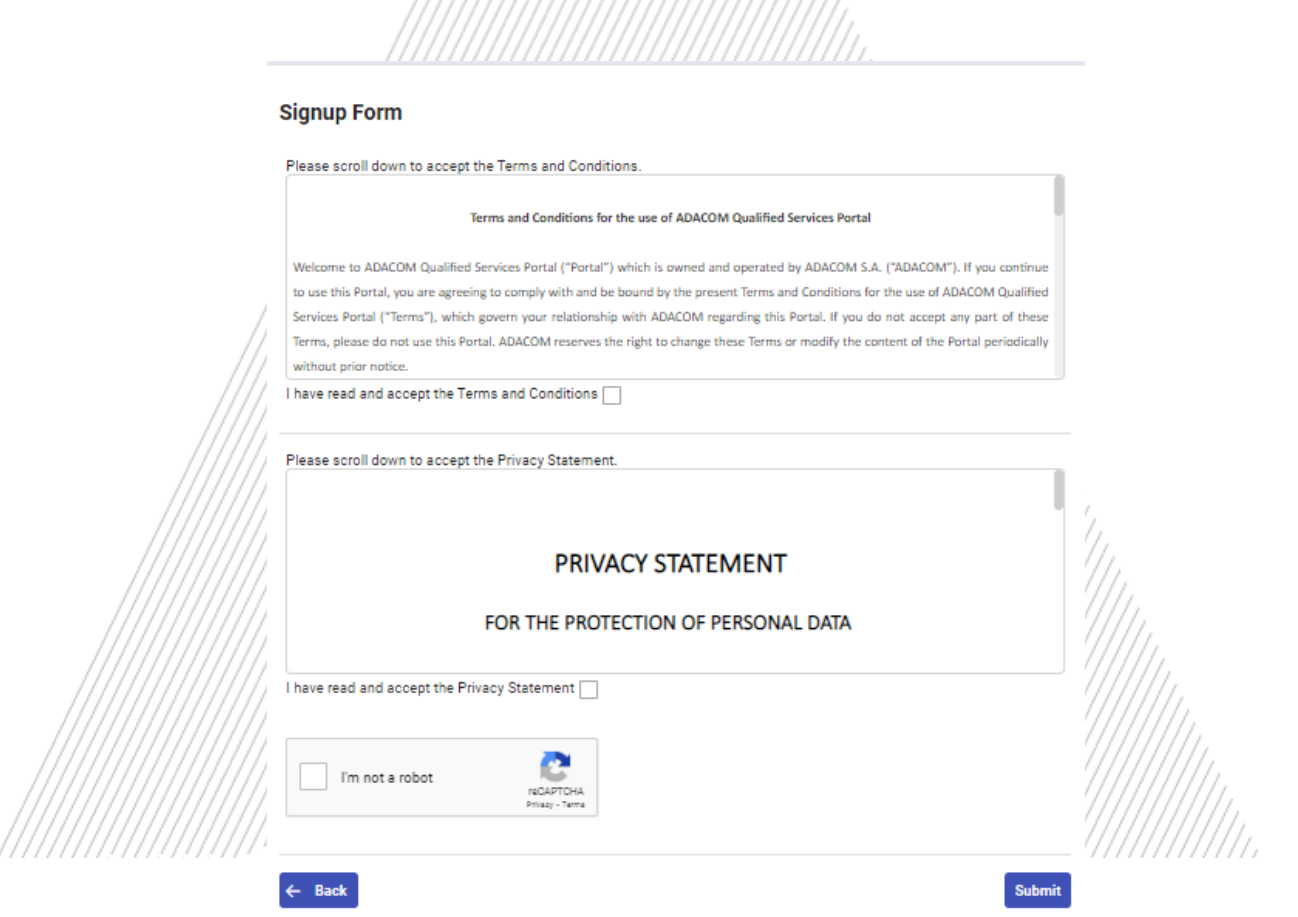

#### *Figure 4-Registration Form- Terms and Conditions*

5. Your account has been successfully created and you have received an email to activate it.

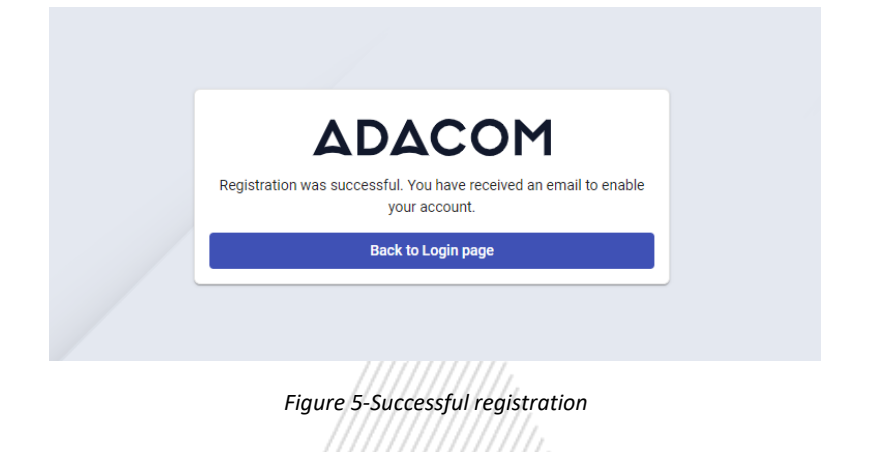

6. Once you follow the link in your email, your account will be activated, and you can login.

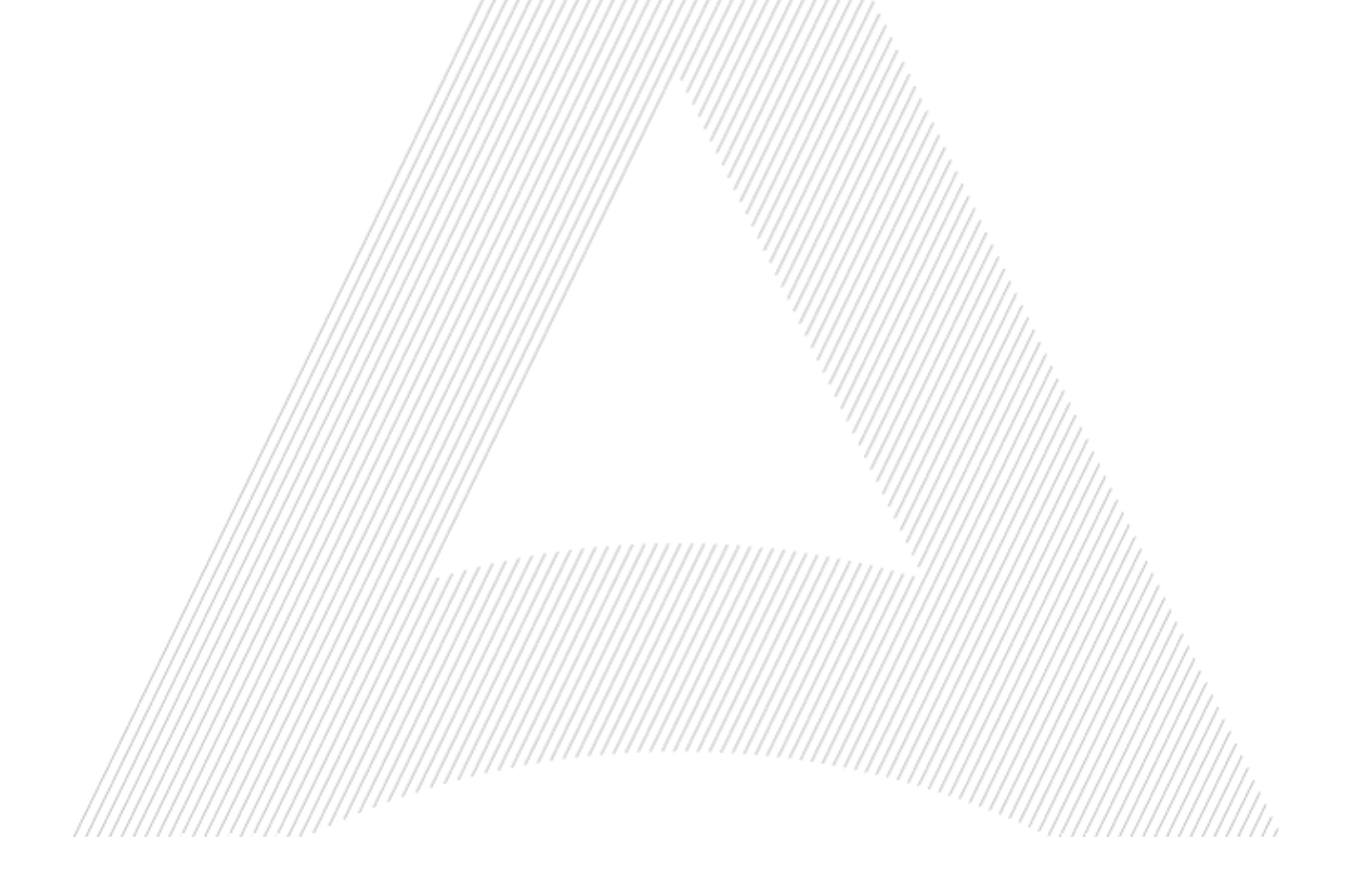

- 4. Instructions to sign in to your account
- 1. Visit the following link and select **"Login":** [https://aqs-portal.adacom.com/aqs](https://aqs-portal.adacom.com/aqs-portal/landing.xhtml)[portal/landing.xhtml](https://aqs-portal.adacom.com/aqs-portal/landing.xhtml) enter the **Username or Email** and **Password** you set during your registration in the AQS portal and click **Sign In**.

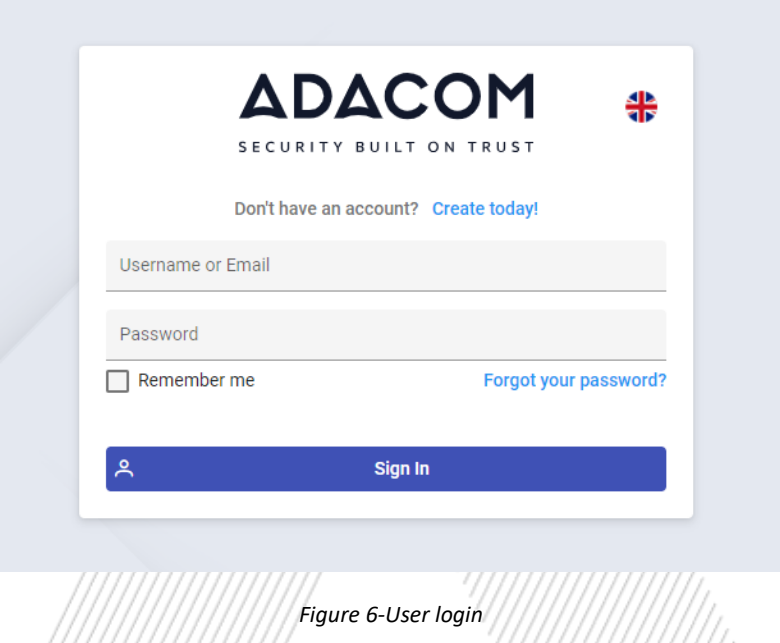

2. An OTP code will be sent to your email, enter it in the relevant field and click **Submit.**

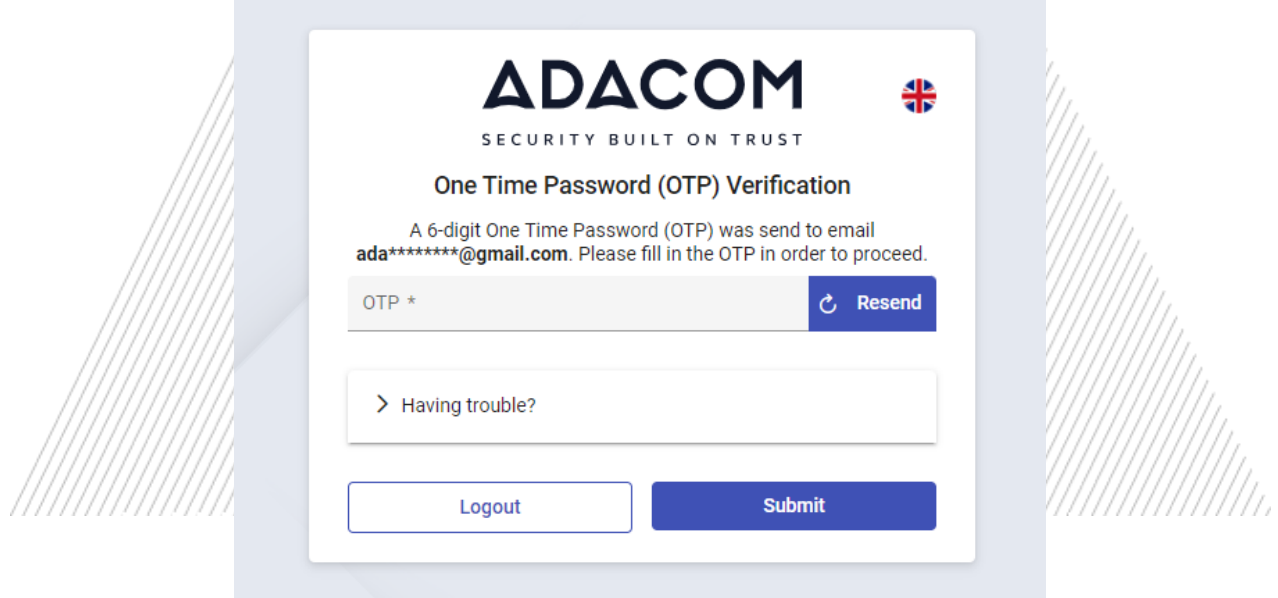

*Figure 7 - OTP Verification*

3. You have successfully logged into your account. Welcome!

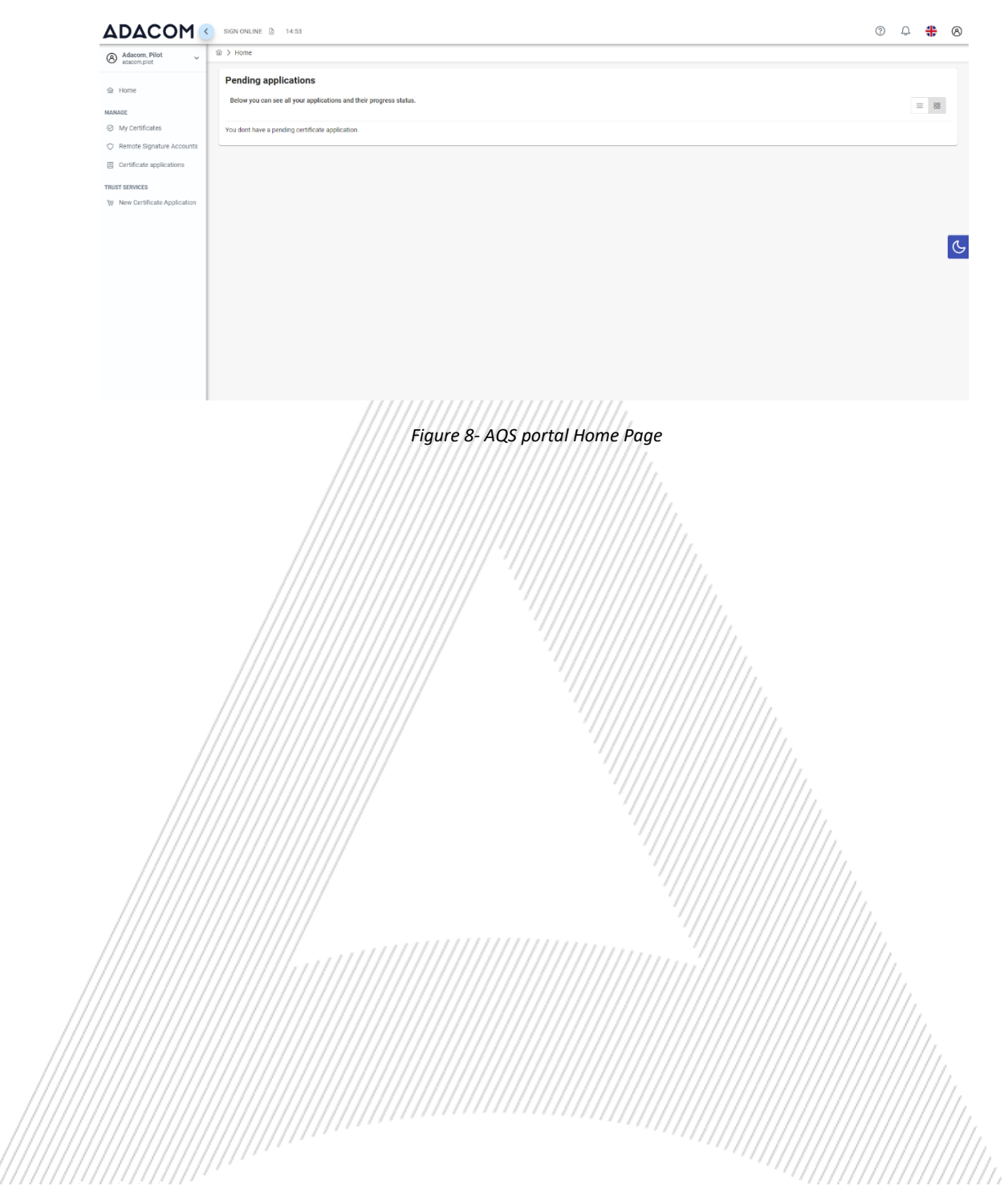

#### 5. Instructions for submitting your application.

Once you complete your order through the ADACOM e-shop, you will receive in your email the order number as well as the receipt code of your certificate, which you will use in the AQS portal as shown in Figure below.

1. From the left menu you will select the field **Certificate receipt code** and enter the receipt number of your certificate and press **Submit**

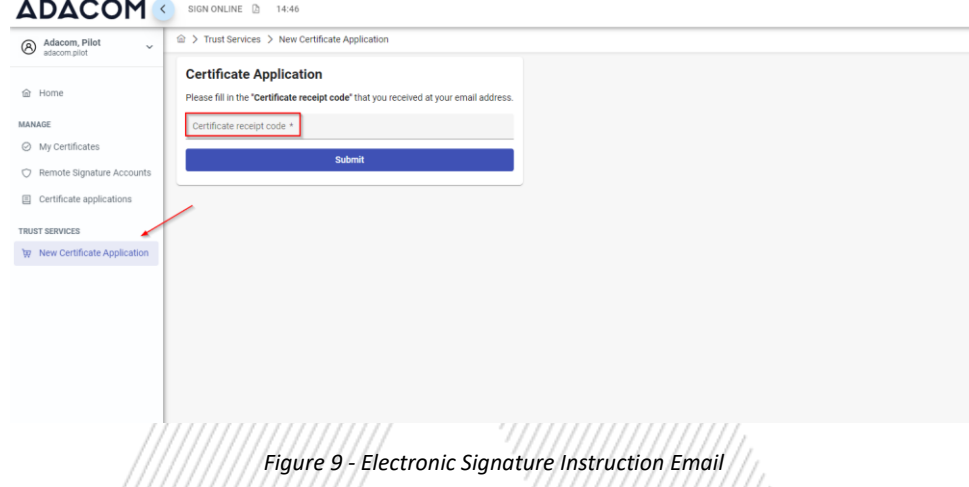

#### **Note for users who want to renew their certificate:**

**The following action is only performed by users who already have an active qualified certificate for electronic signature that is expires soon.**

To renew your certificate, you must select from the left menu: My certificates and then the Renewal Certificate button as shown below:

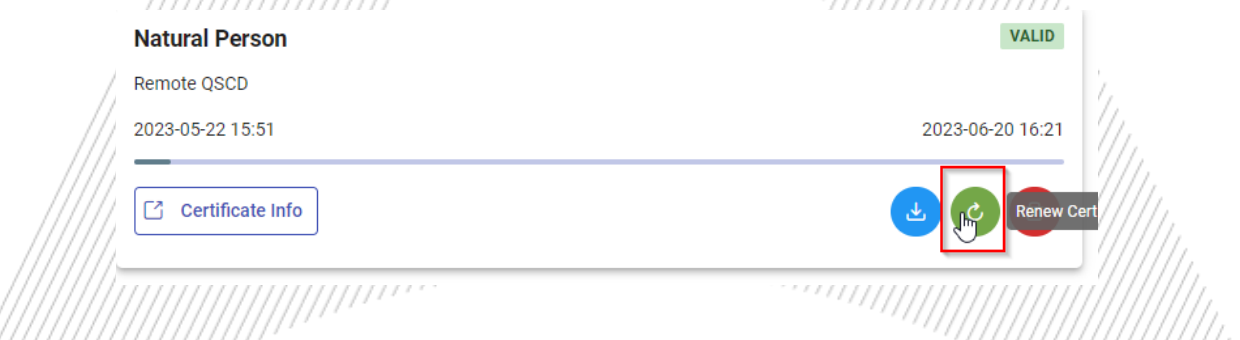

When you click on Renew you will see the field to enter the certificate receipt code you received via email.

The email you receive is like the following:

Adacom Qualified Services Portal - Remote Electronic Signature Instructions D Inbox x

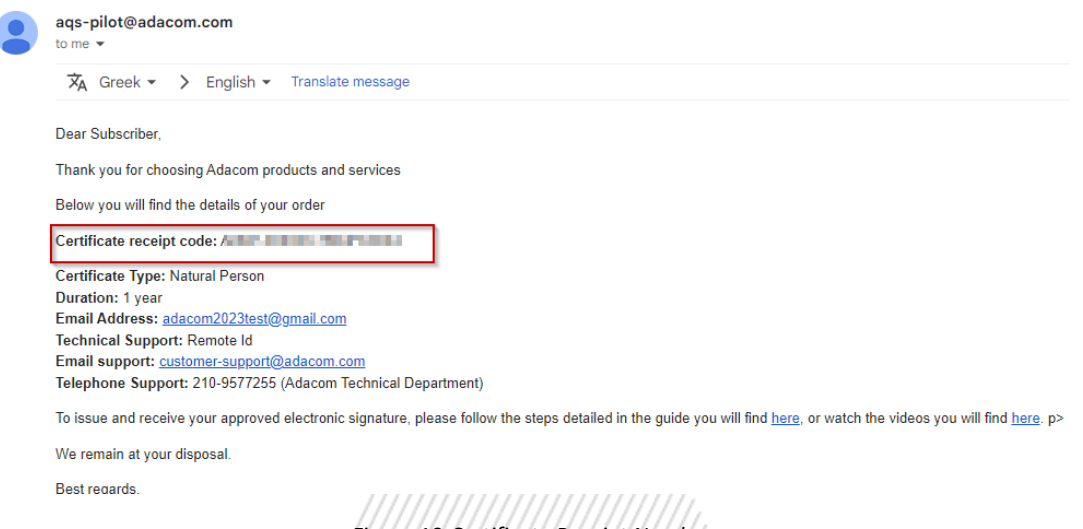

*Figure 10-Certificate Receipt Number*

2. You will then see the information about your order details and you can select the "**Next**" button to continue.

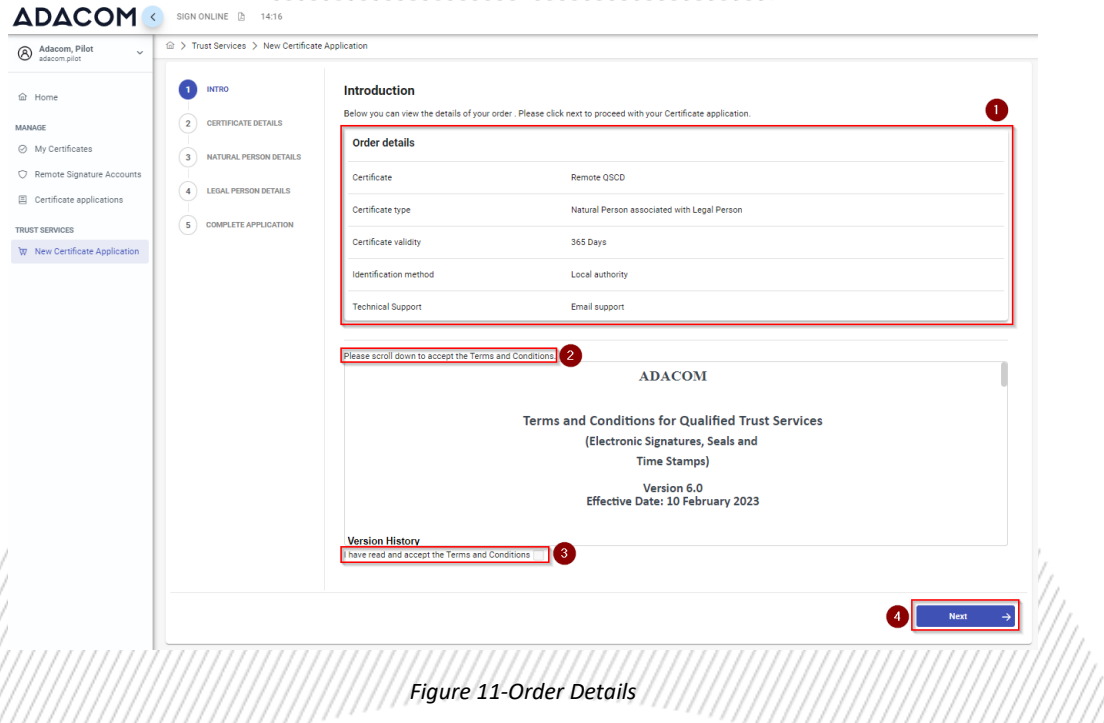

In the certificate information you will need to select one of the following options for the Serial number of the certificate and click **Next**:

o Default (recommended)

*If you choose the default, the serial number of your certificate will be a random code.*

- o Id or passport *If you select ID card, the serial number of your certificate will be your ID or passport number. (in case your ID card contains Greek characters that do not correspond to the Latin characters e.g. Ψ, Θ, Σ, Λ, Φ etc., select the default).*
- o VAT number (Tax information) *If you choose a VAT number, the serial number of your certificate will be your VAT number.*

# ΔΟΔCΟΜ

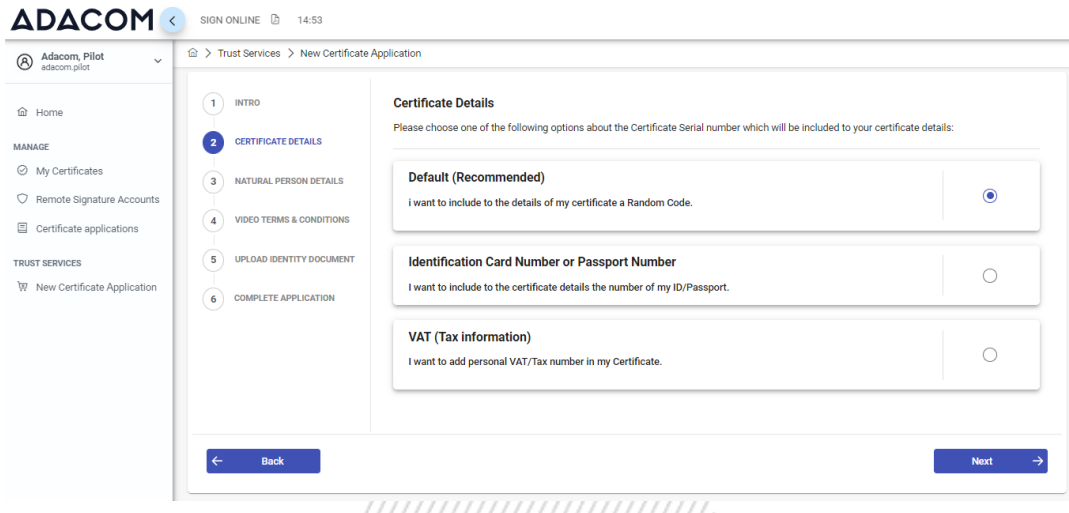

*Figure 12- Certificate Information*

4. In the Natural Person's Information, you will see your details filled in (they have been filled in automatically during your registration).

You will need to confirm that your personal data is correct, and in case you find an error in any of the fields, you can correct them from here.

**For example, your full name should appear in the same way as it appears on your passport or ID card, otherwise your application will be rejected.**

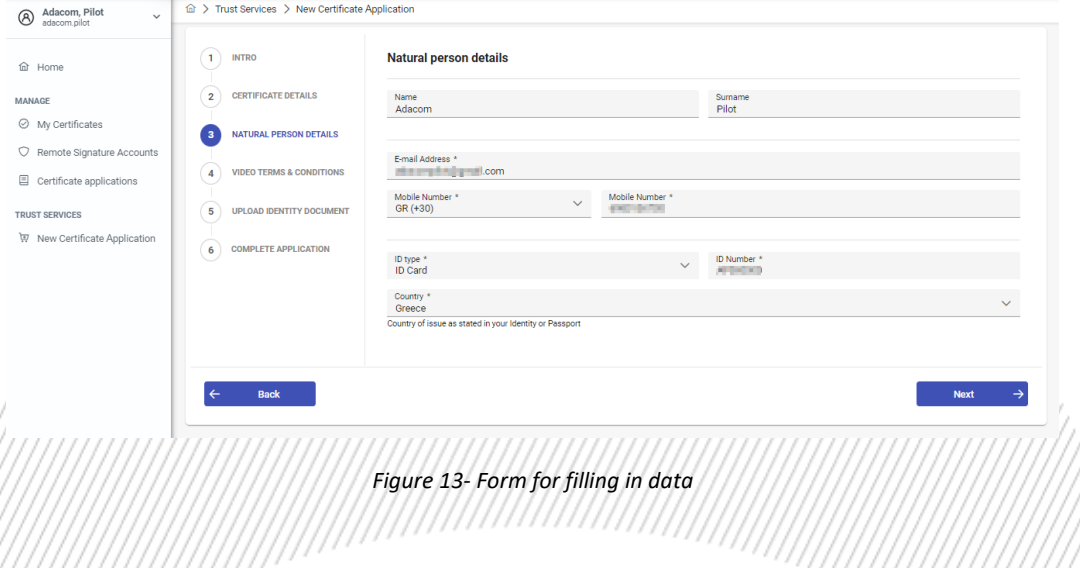

5.//In case this is the first time you are issuing a certificate of this type click on the 'new legal'// person' button in order to submit the requested information about the legal person and the authorized representative. Otherwise 'select a previously saved legal person and you will find your information saved from your previous application.

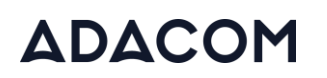

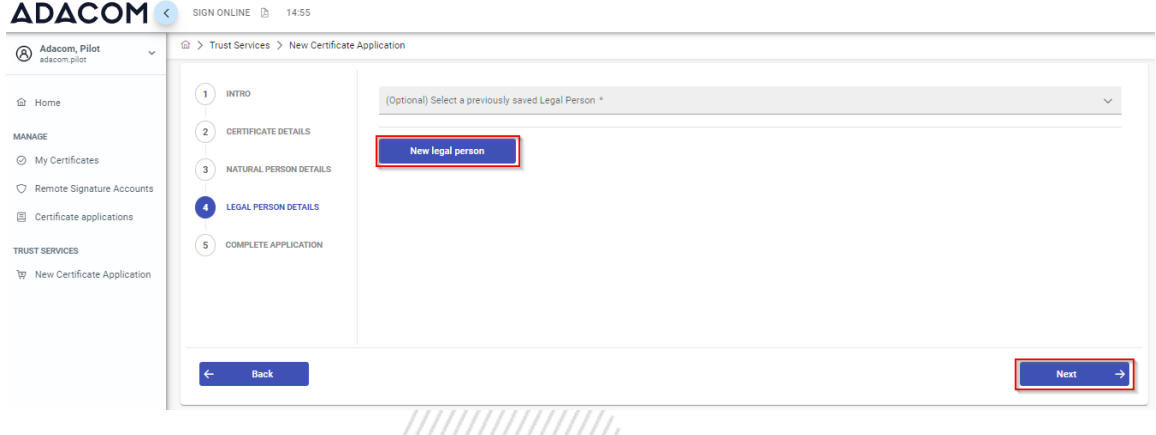

*Figure 14- – New Legal Person Information*

6. The details of the Legal Person must be filled in with the same way as they stated to business registry and the company's documents. The same should be with the details of the authorized representative.

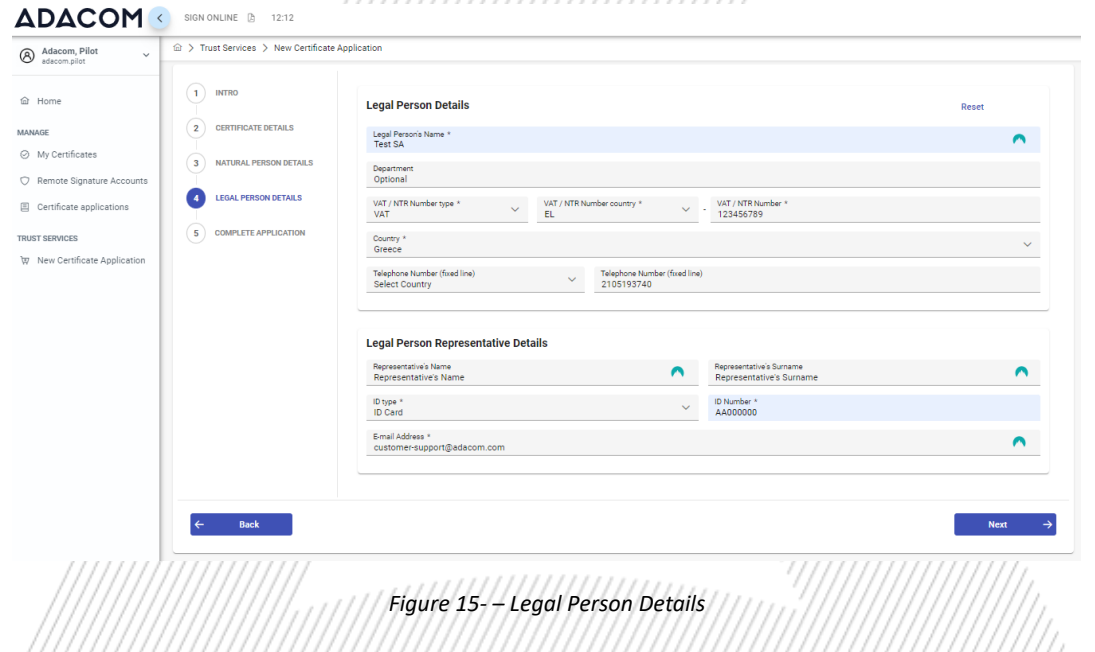

7. In the next step, you will need to choose your identification document (The list with the acceptable identification documents can be found [here,](https://pki.adacom.com/repository/downloads/identity/LIST_OF_ACCEPTED_ID_DOCUMENTS_v2.0.pdf) pages 8-10), then read and accept the terms and conditions regarding your video identification and click **next**.

#### **A. Old Greek Identity Card**

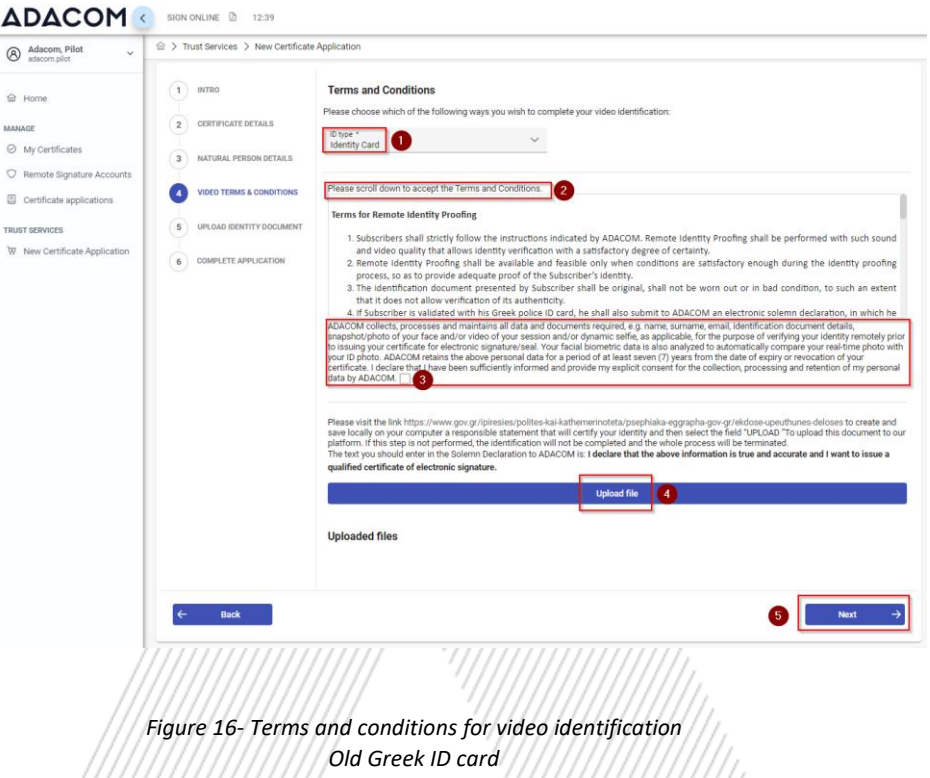

In case you will use a Greek identity card that has been issued before 2024 as your identity document, in the drop-down menu, select: Identity Card. In this case you will also need to issue and submit a solemn declaration from gov.gr using the following link.

[https://www.gov.gr/ipiresies/polites-kai-kathemerinoteta/psephiaka-eggrapha-gov](https://www.gov.gr/ipiresies/polites-kai-kathemerinoteta/psephiaka-eggrapha-gov-gr/ekdose-upeuthunes-deloses)[gr/ekdose-upeuthunes-deloses](https://www.gov.gr/ipiresies/polites-kai-kathemerinoteta/psephiaka-eggrapha-gov-gr/ekdose-upeuthunes-deloses)

Create and save your solemn declaration in your computer and then click on Upload file in order to upload it to your portal application for review.

#### **Text of Solemn Declaration**

The text you should enter in the Solemn Declaration to ADACOM is: **I declare that the above**  information is true and accurate and I want to issue a qualified certificate of electronic **signature**

#### **B. New Greek Identity Card**

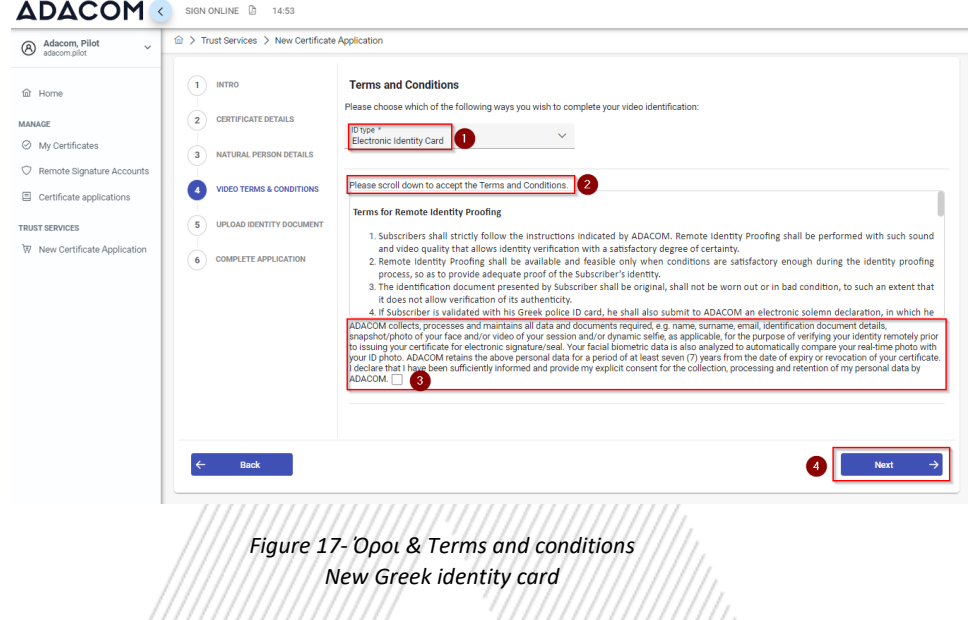

If you will use a TD1 type Greek Identity Card that has been issued after 25/09/2023, as your identity document for the video identification, in the drop-down menu, select: **Electronic Identity Card**

8. Next, you will be asked to upload pictures of your identity card or passport. Depending on the document type, you will be asked to upload a single image, or separate images of the front and the back side of the document. After you finish the upload, click "**Next**".

**Note: You can't upload a .pdf file in this field You can upload your identification image in png, jpeg, jpg, tiff, gif or bmp format.**

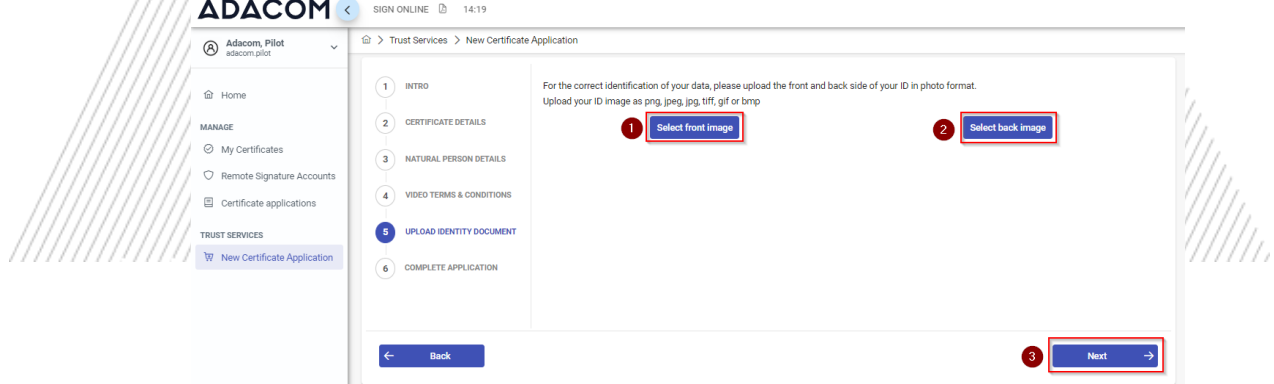

*Figure 18-Upload ID card pictures*

9. At this stage your application is completed. At the same time, you can proceed with your video identification by selecting "**Start video identification**" or if you want you can complete it at a later time.

If you choose to procced with the video identification immediately, please follow the instructions below in [Start Video Identification.](#page-17-0)

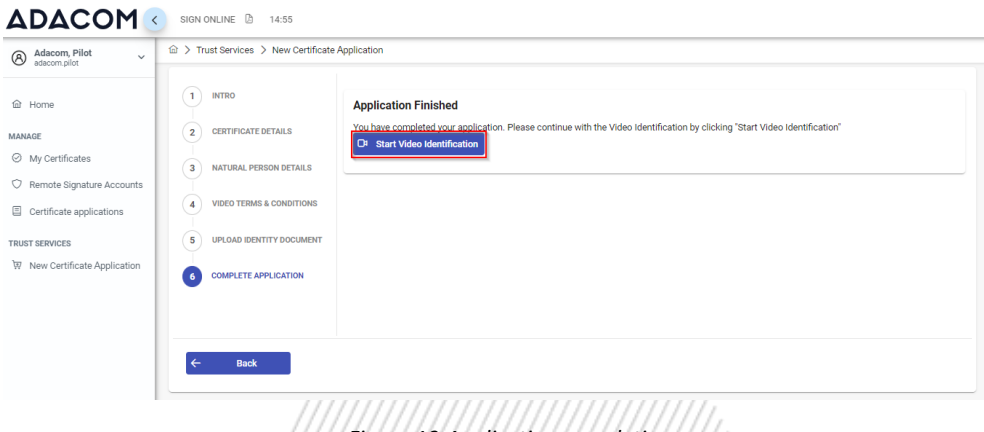

*Figure 19-Application completion*

10. In case you login at a later time to complete your video identification, you can select "**Home**" from the left menu and then the green button **"Start identification with Video.**"

,,,,,,,,,,,,,,,,,,,

,,,,,,,,,,,,,,,,,,,,,

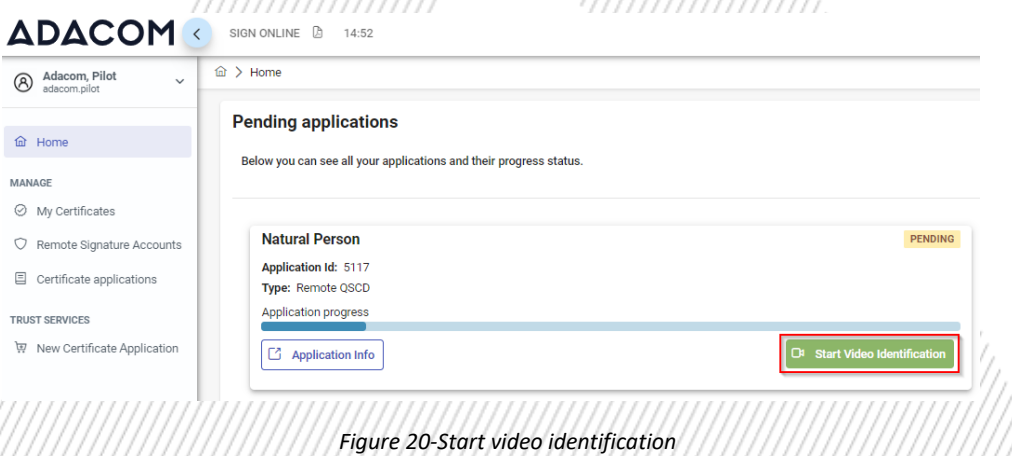

In addition, at any time you wish you can view the details of your application from the option "**Application Information**" (without being able to edit them). Also, by choosing the button "Download your application" you can download your application form and by choosing the button "Upload file" you can upload files related to your application.

#### SECURITY BUILT ON TRUST

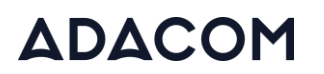

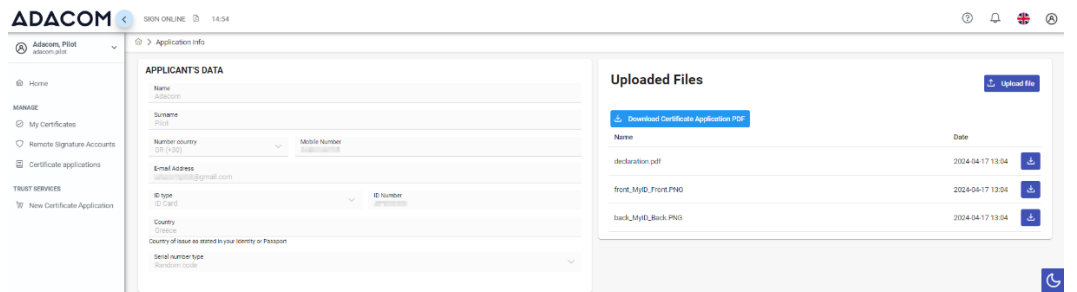

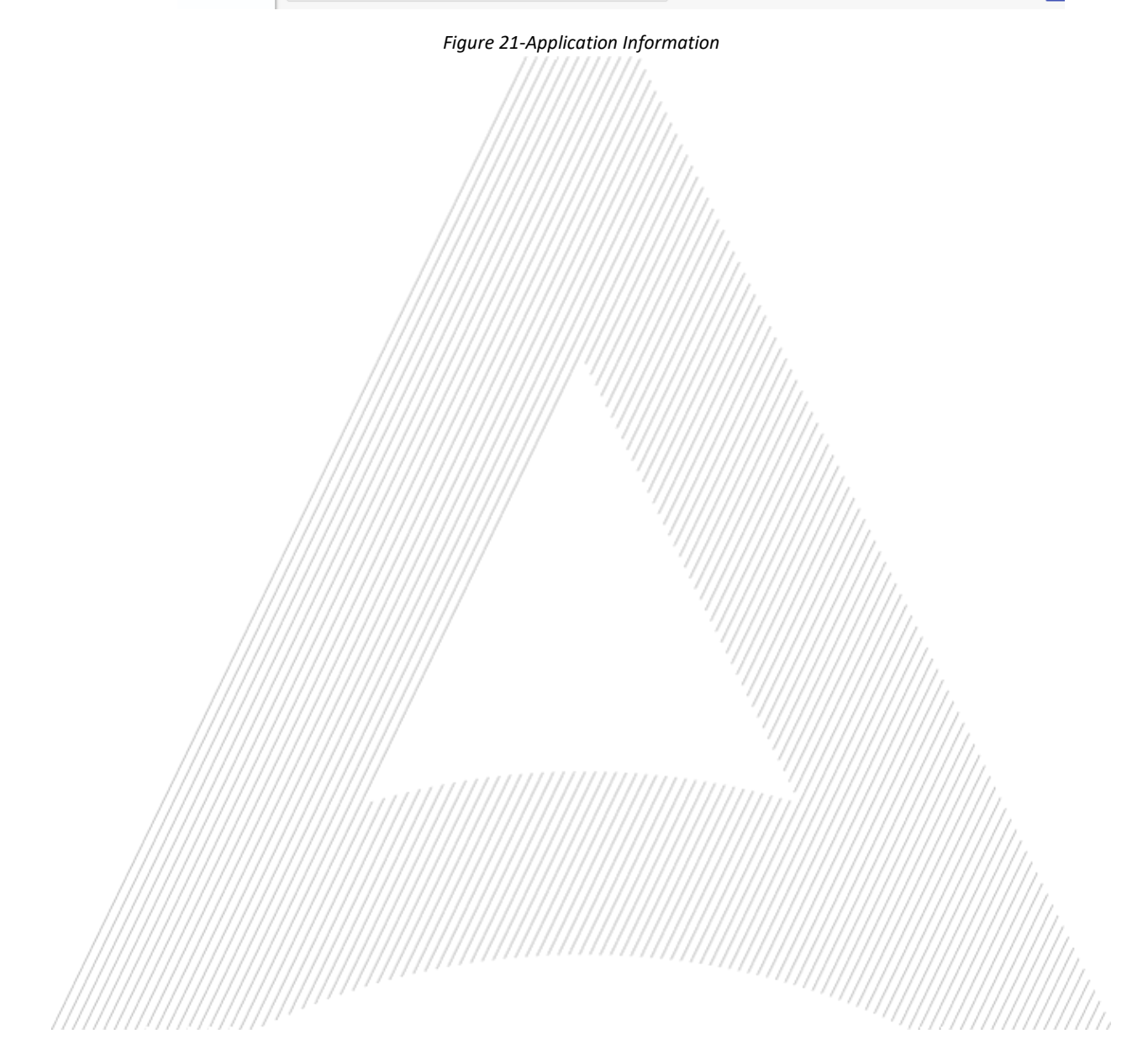

## ΔDACOM

#### <span id="page-17-0"></span>6. Start video identification

1. In the option below if you select " **Use your mobile phone"** to conduct the video identification using your mobile device.

Otherwise, you can continue to the device you are already connected and select **"Use this device"** then click **"Next".** 

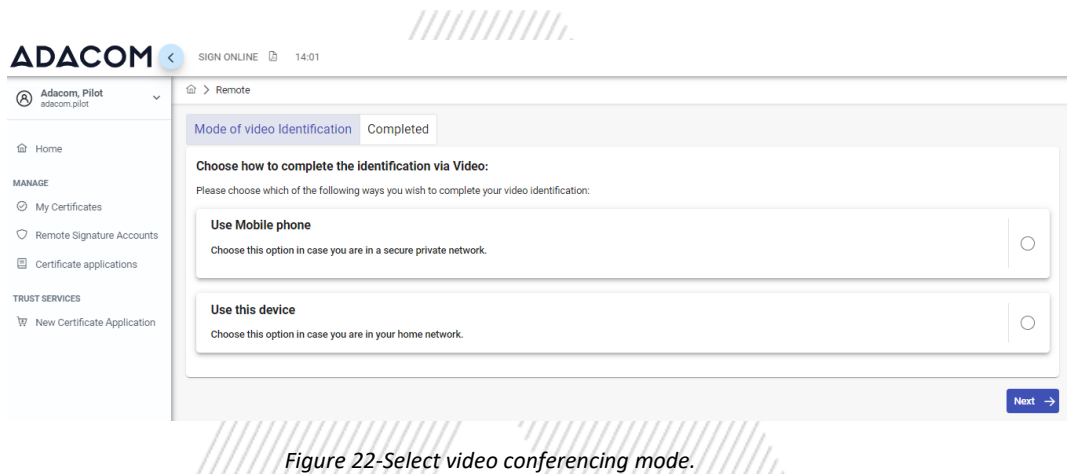

2. The system will ask you to present your ID to the camera. You'll need to follow the instructions you read to your screen and place your ID card in the suggested aera. Once your ID has been successfully identified, you will be asked to get close to the camera. At this stage you will need to move your hand in front of your face and smile.

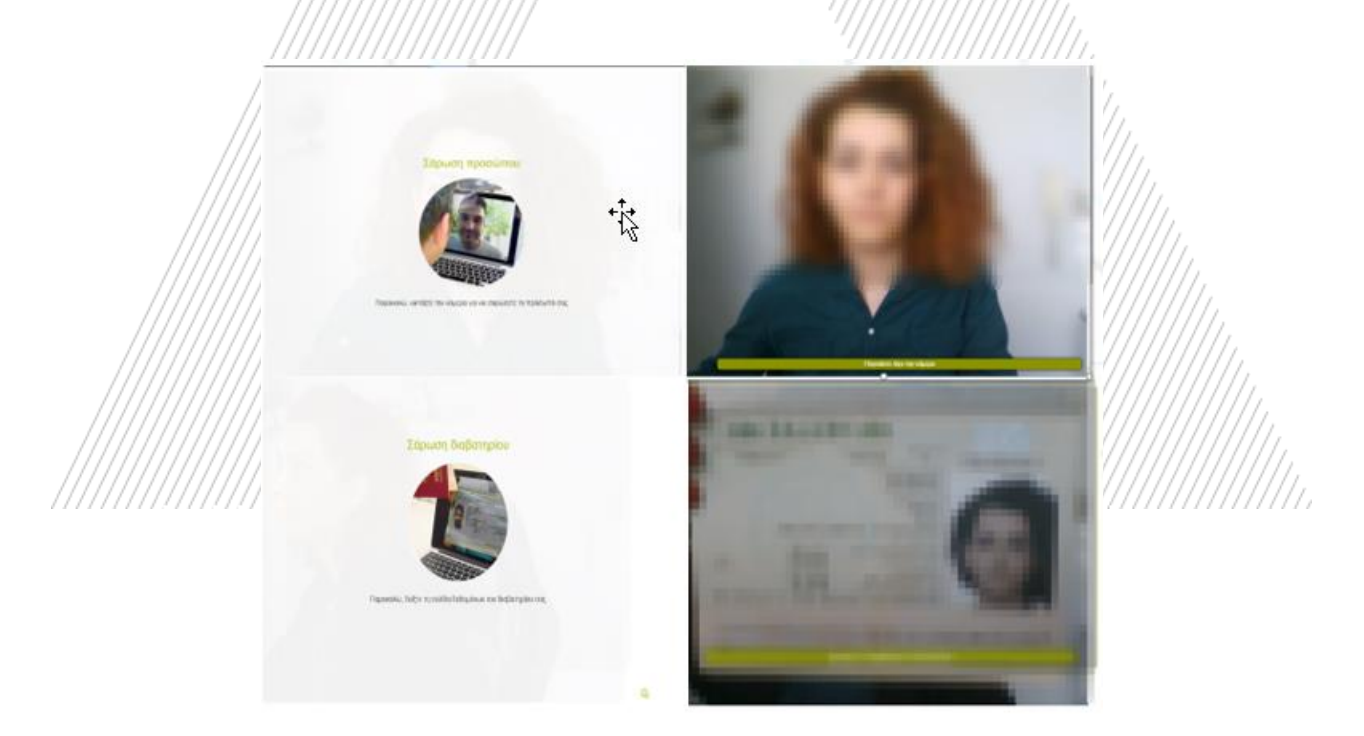

*Figure 23-Identification document & face recognition*

#### <span id="page-18-0"></span>**Α. Identification via mobile device**

3. If you choose to conduct the video identification through your mobile phone, you can either scan with your mobile the QR code that will appear on your screen or select "**Send SMS"** in order to receive via sms the link of the portal.

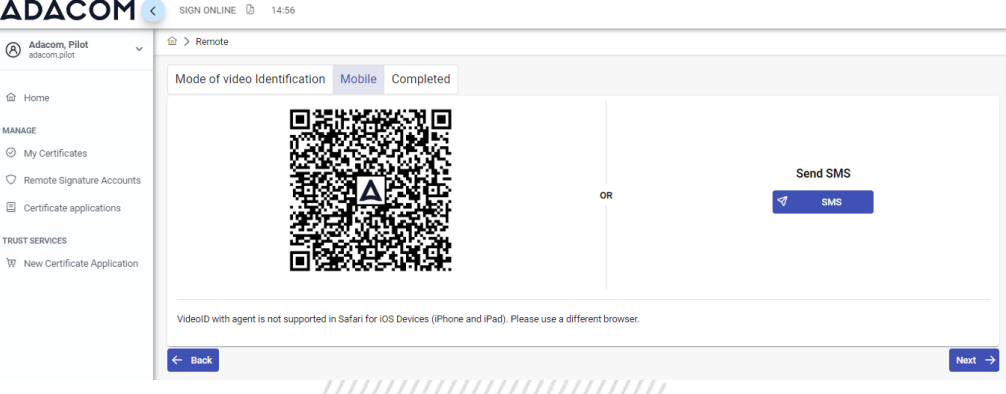

*Figure 24-Video identification via mobile device*

4. The system will ask you to present your ID to the camera. You'll need to follow the instructions you read to your screen and place your ID card in the suggested aera. Once your ID has been successfully identified, you will be asked to get close to the camera. At this stage you will need to move your hand in front of your face and smile.

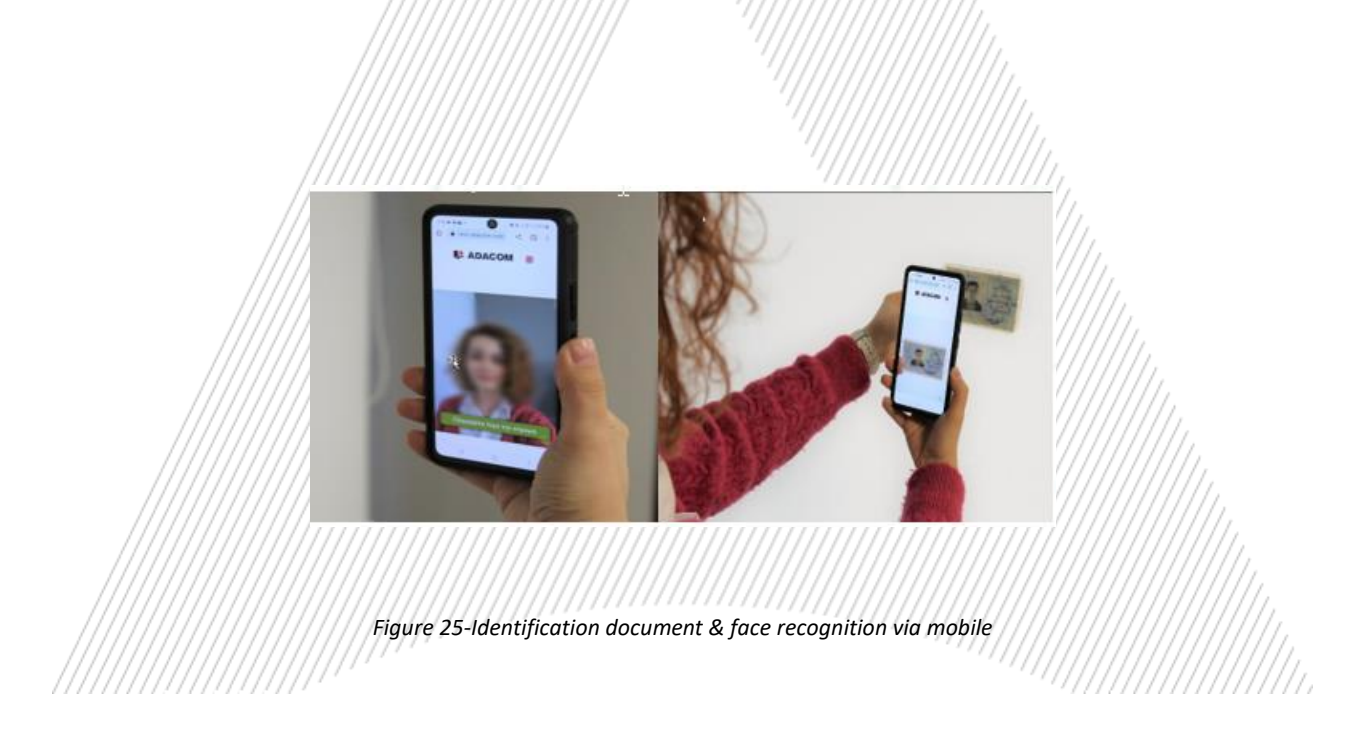

5. At a random point during identification, you will see a random captcha code which you will must fill in the relevant field to continue.

## ΔΟΔCΟΜ

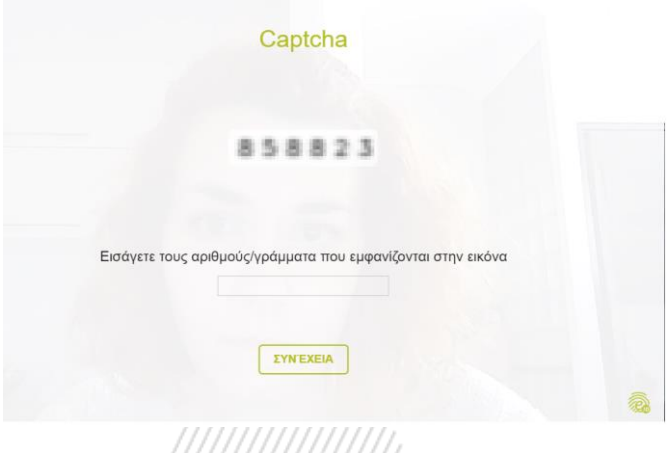

*Figure 26-Captcha import*

////////

6. Once the identification of your ID and your face is successfully completed, the system will ask you to verify your mobile phone number. Once you receive the OTP on your mobile phone, you can fill it and choose "**Next**".

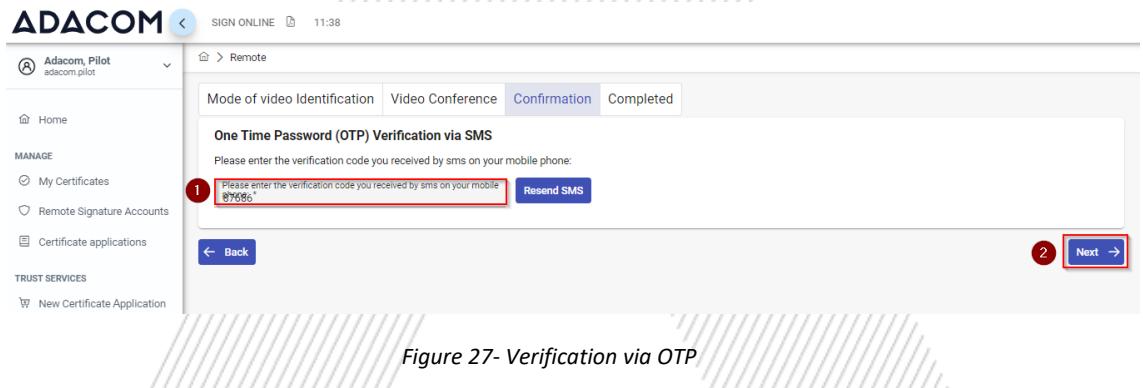

7. Finally, you select the "**Complete**" button.

Process of your Application.

Your application is being processed and will be reviewed by ADACOM's LRA/RA department:

- If your identification is successful, LRA/RA will approve your request and you will receive an email and sms notification to your mobile phone in order to proceed with the steps described in paragraph 7.
- If your verification is not successful, the LRA/RA department will reject your request and you will have to repeat the process following the steps from the beginning of section 4 [\(Start Video Identification\)](#page-17-0).
- $\triangleright$  If you make multiple failed automated video call attempts, then the system will show you the option to make an appointment for Video Conferencing with an employee. See the instructions in (Video [conferencing with employee\)](#page-20-0).

#### <span id="page-20-0"></span>**Β. Video conferencing with an employee**

8. The Subscriber has the option of teleconferencing with an ADACOM employee, where communication takes place in real time "face to face".

In this case, an appointment with an ADACOM employee is required at a predetermined available date and time, which is arranged through your AQS portal account.

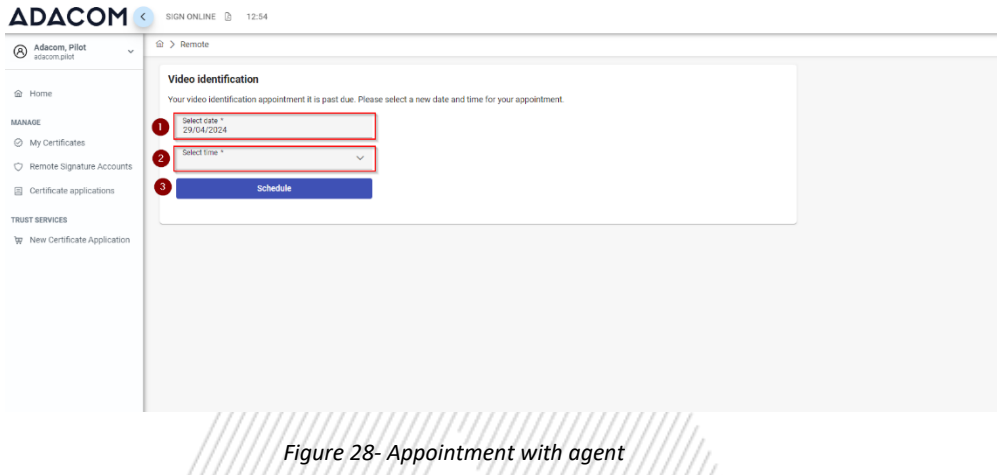

- The video conference's duration is about 5 to 15 minutes.
- Available video conference hours are daily from 09:00 am to 16:45 pm (GR time), excluding holidays.

If your verification is not successful, LRA/RA will inform you of the reason for the rejection as well as with the alternative identification methods which can be viewed [here.](https://pki.adacom.com/repository/downloads/identity/IDENTITY_VERIFICATION_METHODS.pdf)

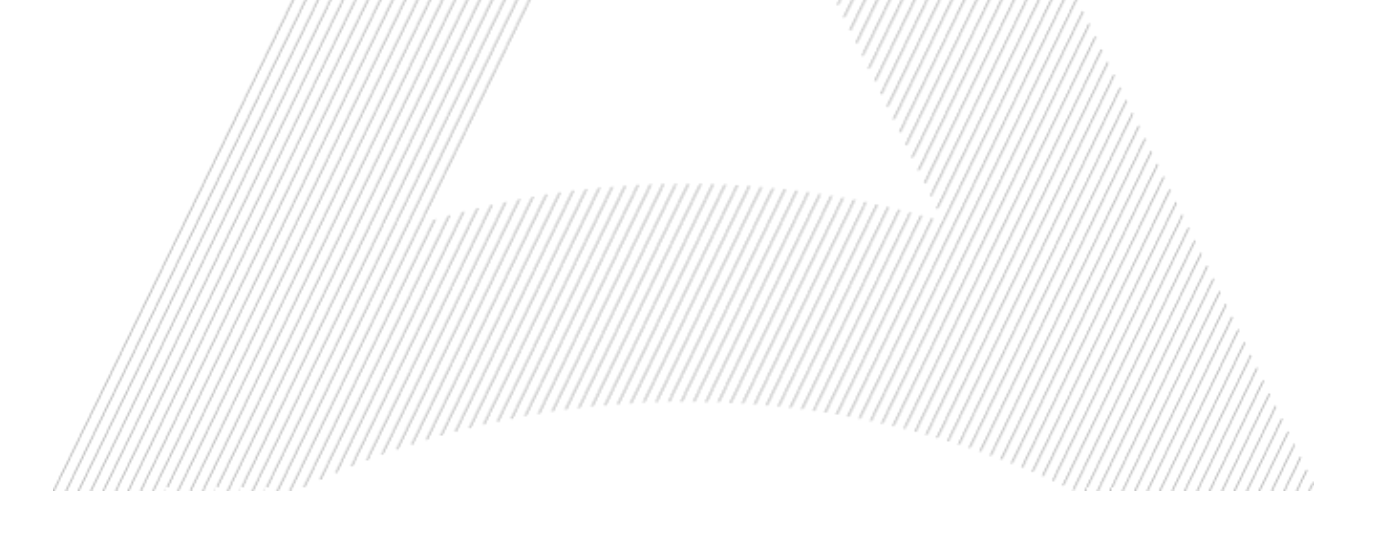

#### 7. Instructions to activate your electronic signature.

To issue and activate your qualified electronic signature login to your portal account and follow the steps below:

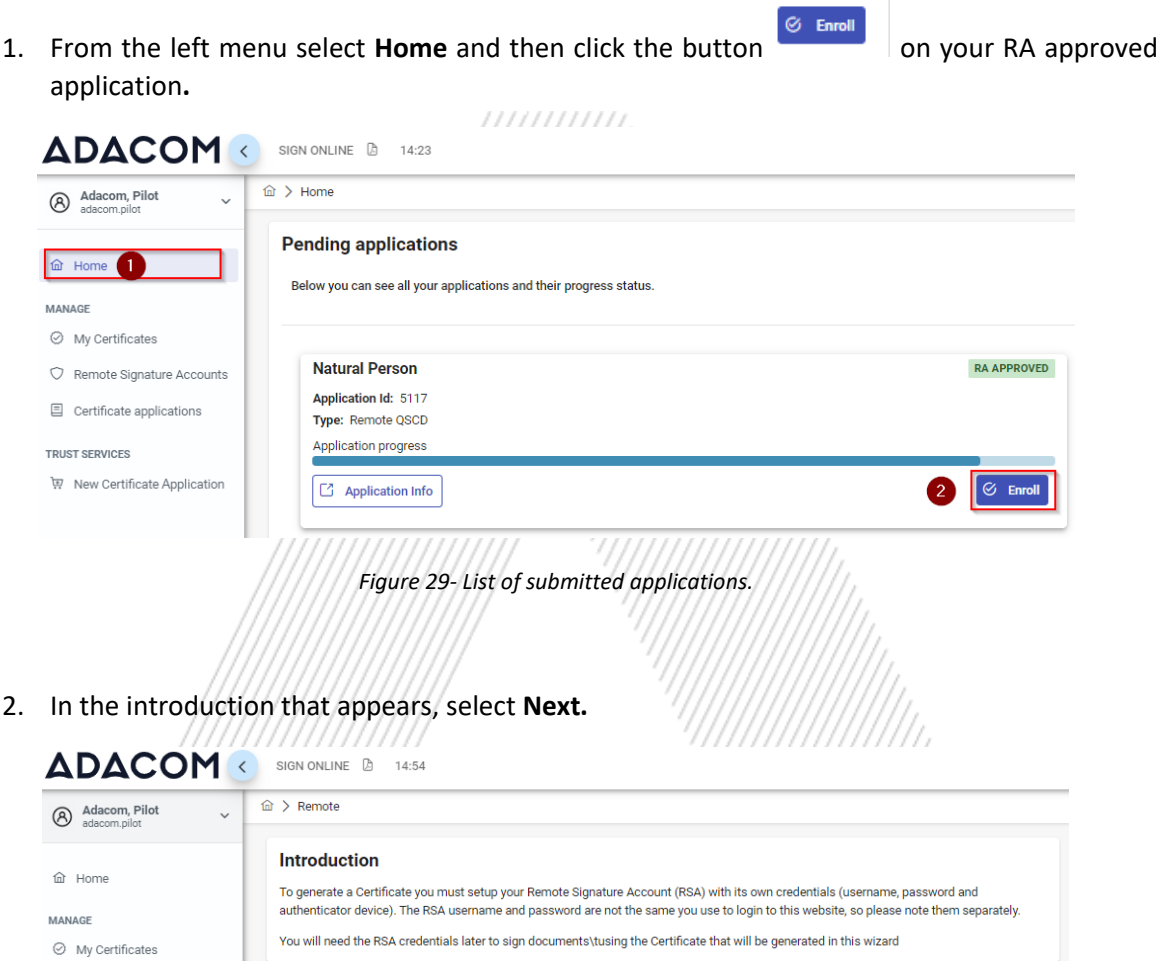

3. Then you must download ADACOM's authenticator app on your mobile phone. Then select **Next.**

*Figure 30-Introduction*

 $\heartsuit$  Remote Signature Accounts 目 Certificate applications

専 New Certificate Application

**TRUST SERVICES** 

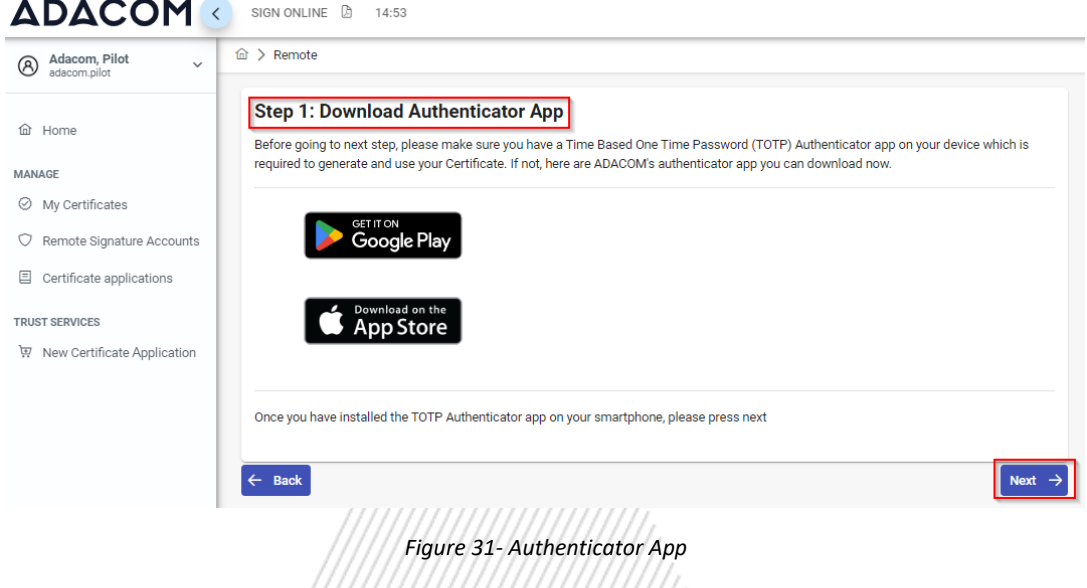

4. In step 2, you should receive automatically an email containing your unique QR code for your electronic signature. Please **do not delete this email** because you will need it in case you lose or change your phone device. If you have not received the QR email at this point, select Resend OTP to email.

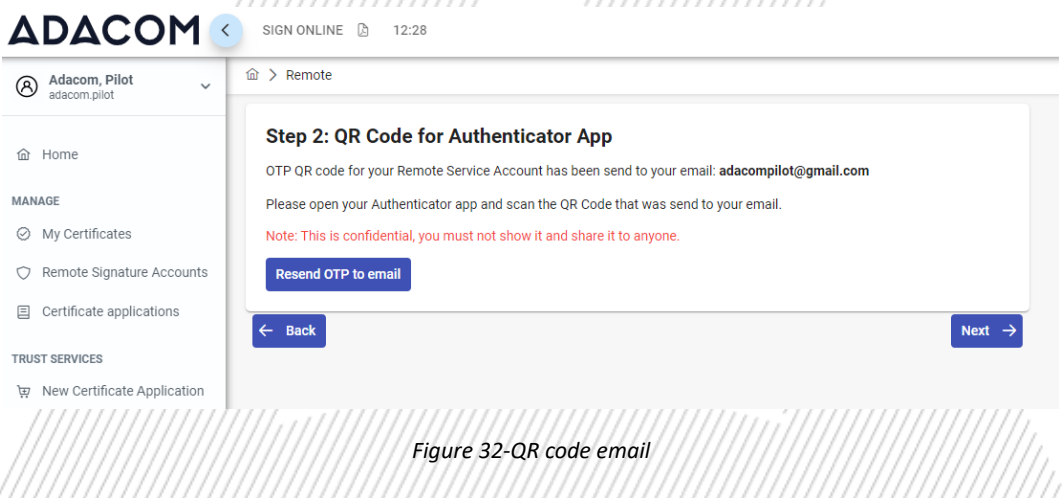

- 5. In step 3 you must keep the RSA username generated by the system as you will use it to log in to [www.aqs-sign.adacom.com](http://www.aqs-sign.adacom.com/) and sign your documents. Then you will set:
	- $\frac{1}{2}$  the desired password of your certificate.
		- b) You will repeat the desired password.
		- c) you will enter the OTP code from the authenticator app.

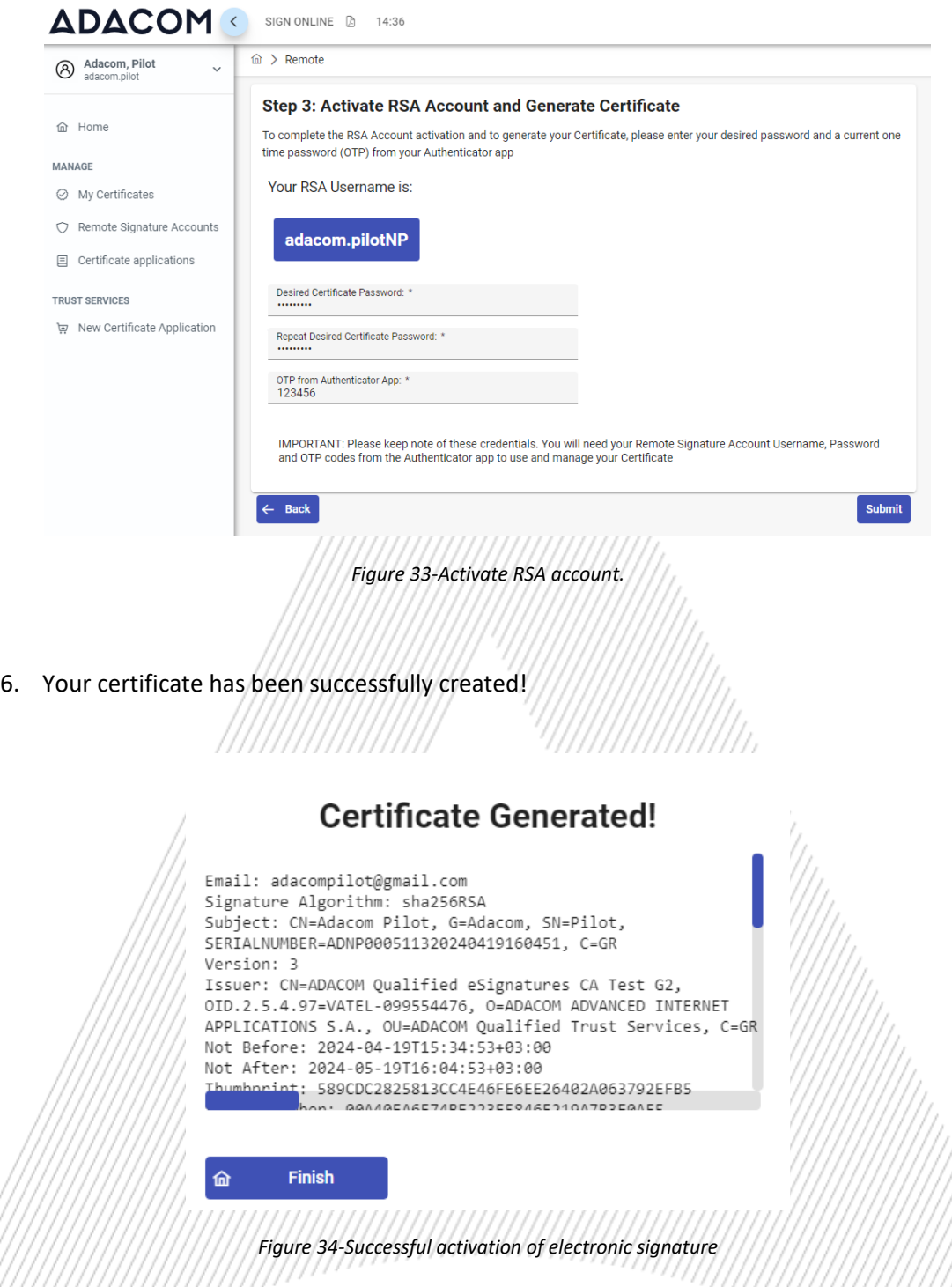

7. From the option "My certificates" that you will find on the left menu, you can see the information of each certificate (its details, expiration date, validity etc.) Through this option you can also manage your certificate by downloading the certificate or revoke it if it is necessary.

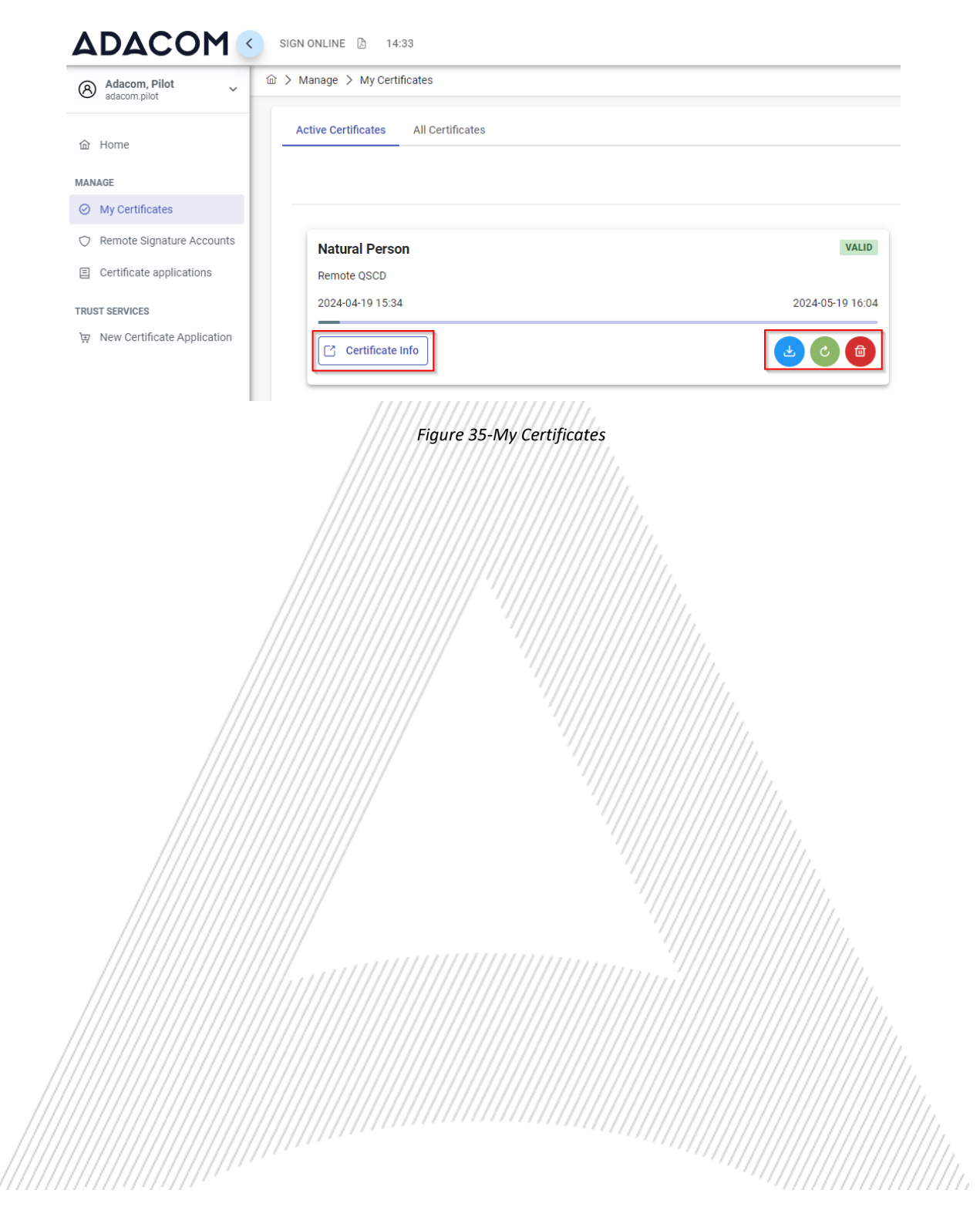

#### 8. Instructions to sign a document.

- 1. For the procedure of the remote Qualified Certificate visit the below link and choose "Sign in" [https://aqs-sign.adacom.com](https://aqs-sign.adacom.com/)
- 2. Fill in the RSA username displayed and the Certificate Password you chose in the previous chapters, and select **"Sign in." The username should have the format UsernameNP .**

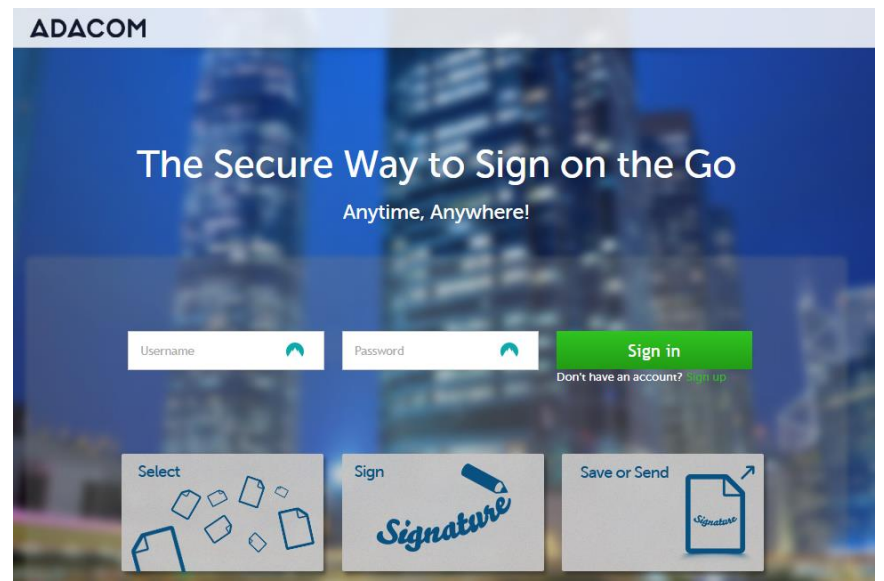

*Figure 36-Login to AQS sign*

3. Using the Browse option, select the pdf file you want to sign.

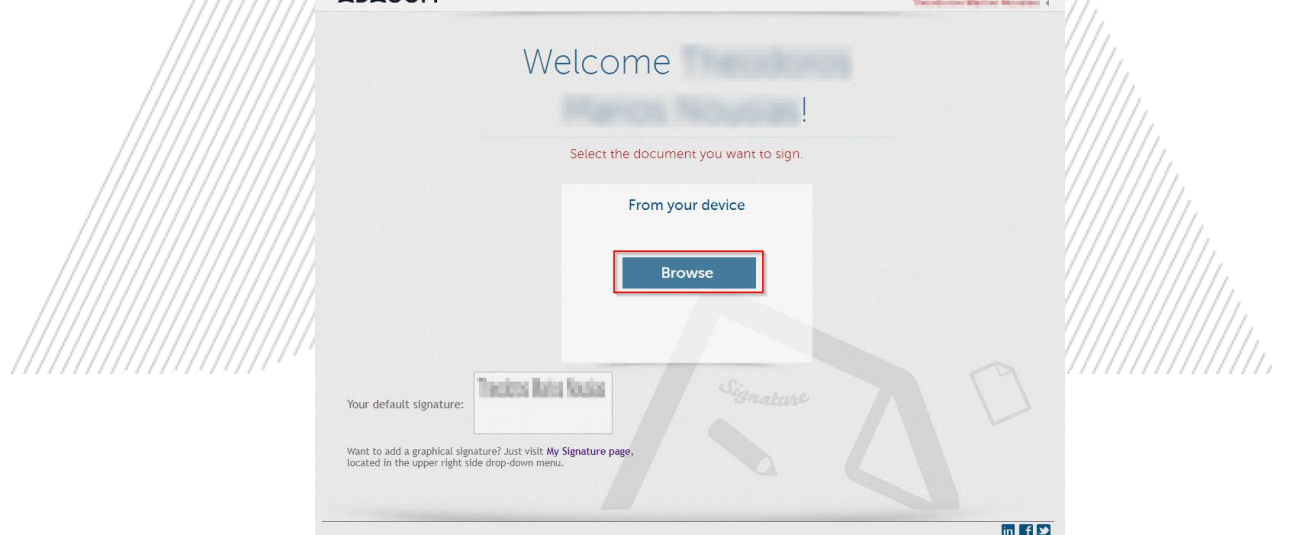

*Figure 37-Choose a file to sign*

4. In the window that appears, specify where you want to place the signature and click on the **Sign** button.

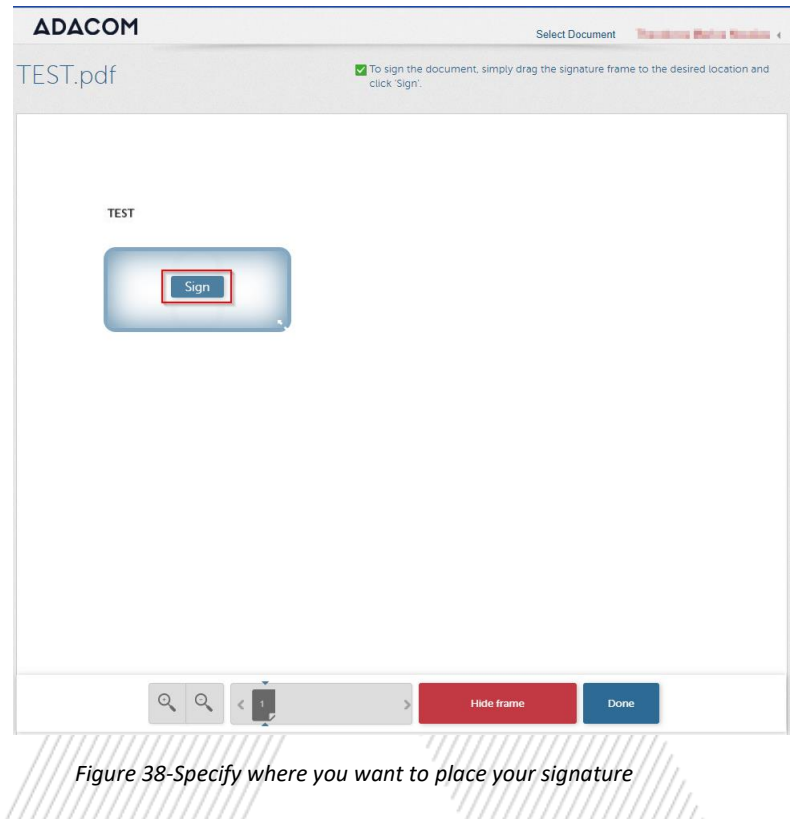

5. You will be asked to enter the **RSA Username**, the **Certificate password** and the **'Extended Password'** where you will insert the **OTP password** from the mobile authenticator app. Choose "**Apply**"

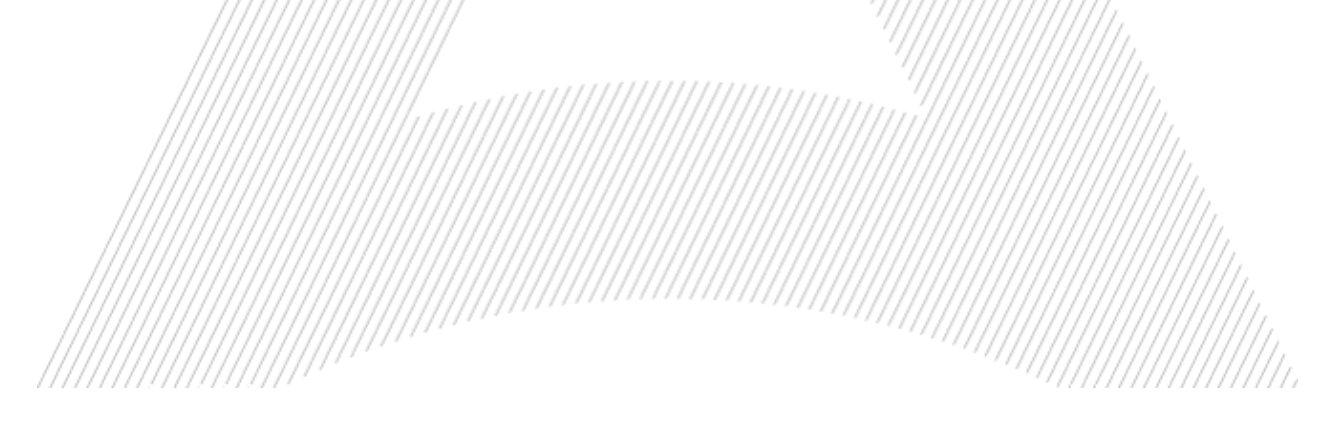

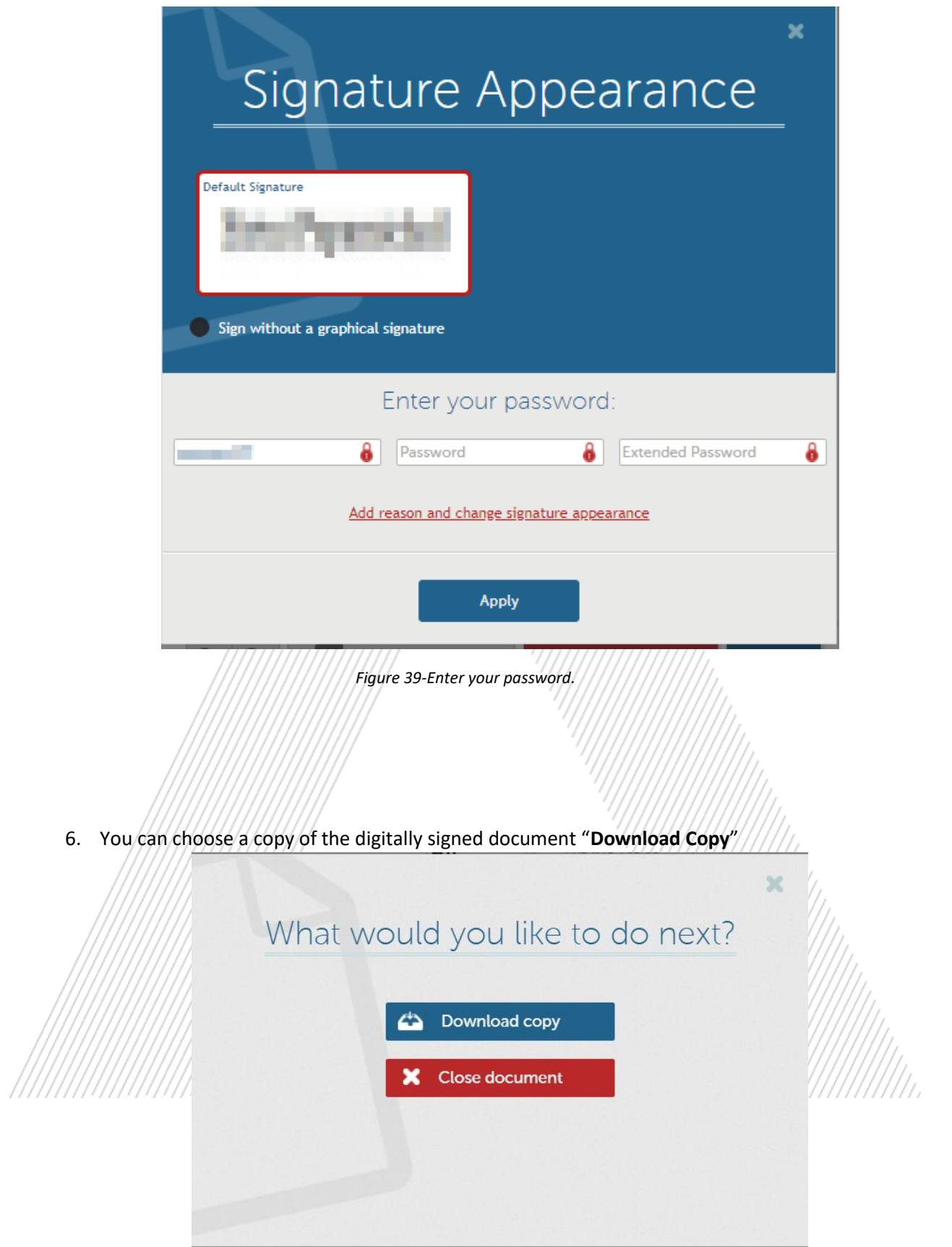

*Figure 40-Download a copy of the signed document.*

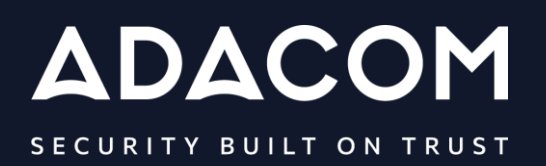

#### **GREECE / HQ**

25 Kreontos str. 104 42 Athens +30 210 51 93 740

#### **GREECE / Thessaloniki Office**

8 Chalkis str. 555 35 Pylaia Thessaloniki +30 2310 365 25

#### **CYPRUS**

10, Katsoni str. 1082, Nicosia +357 22 444 071

#### **UNITED KINDOM**

88 Wood St., Barbican EC2V 7RS, London +44 (0) 203 126 4590

 $\left( f\right)$ 

 $\mathbb{X}$ 

 $\boxed{\text{in}}$ 

 $\frac{You}{fube}$ 

#### **KINGDOM OF BAHRAIN**

Manama Center, Blog: 316 Road: 383, Building: 128 Flat/Office: 2030

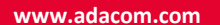

ςςςςςς